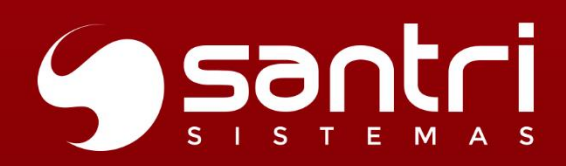

### ATUALIZAÇÃO<br>VERSÃO **52 R2**

**GUIA DA DOCUMENTAÇÃO** PARA O USUÁRIO

Q

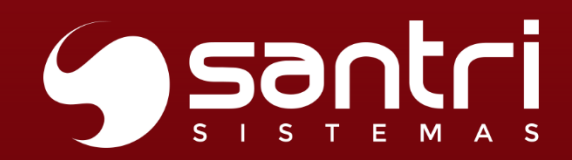

### **SUMÁRIO**

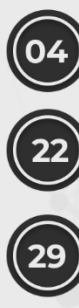

04 VENDAS

22 FISCAL

29 COMPRAS

36 FINANCEIRO

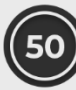

50 LOGÍSTICA

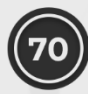

**O** CONTABILIDADE

**73** ETIQUETAS

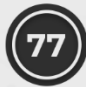

**(77) OUTROS RECURSOS** 

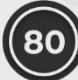

92

80 RELATÓRIOS

87 CADASTROS

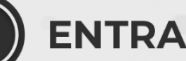

ENTRADAS

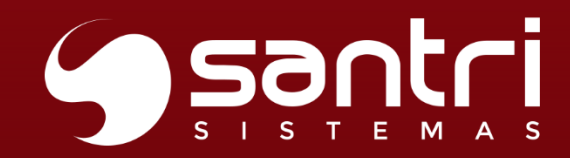

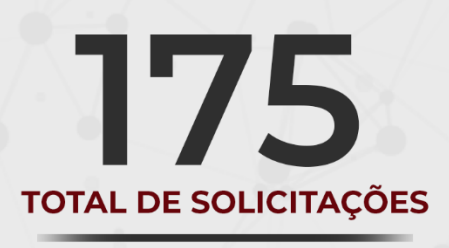

PUBLICADO EM: **JULHO | 2023** 

O Guia de Documentação para o usuário versão 52R2 foi criado para facilitar o acompanhamento das solicitações nesta versão.

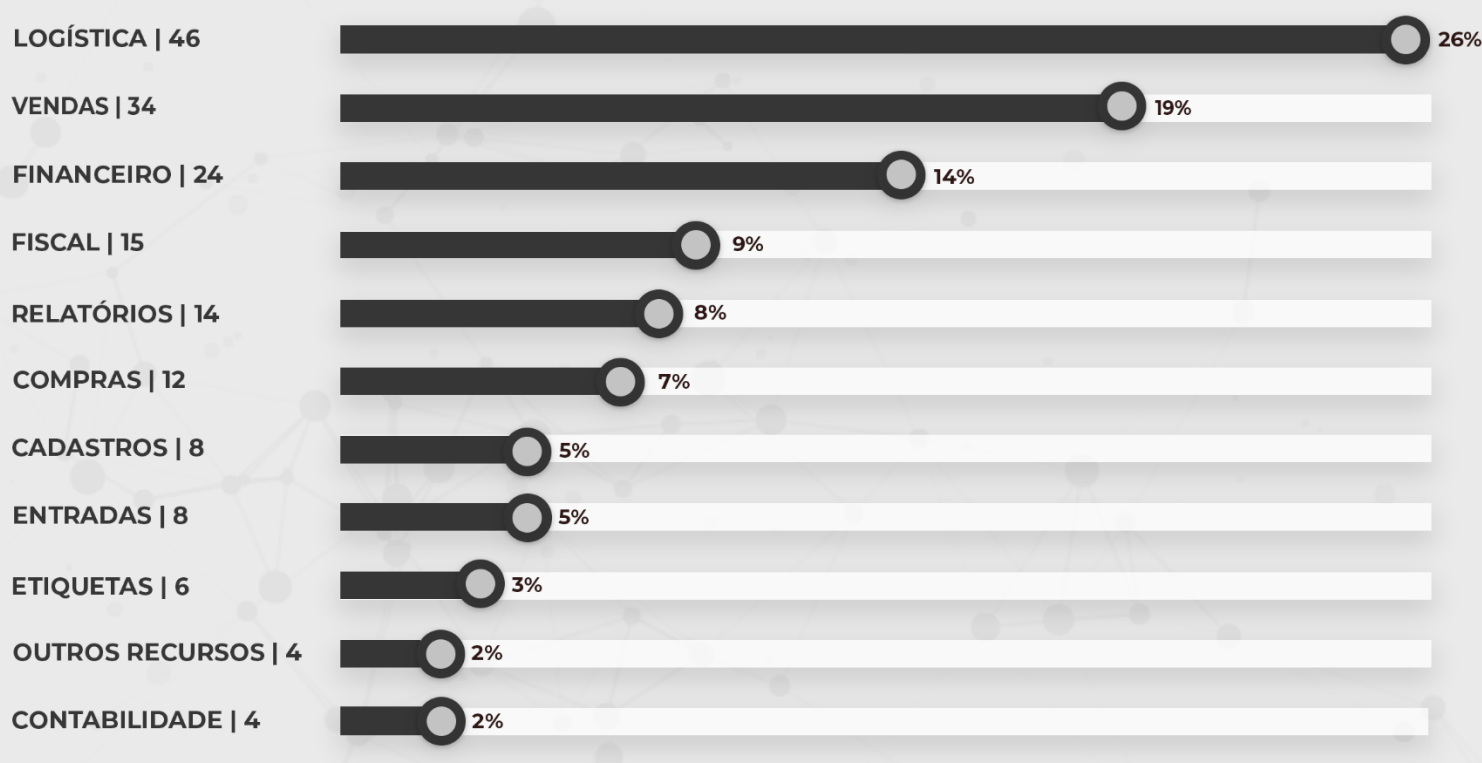

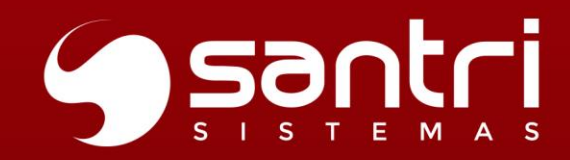

# $\mathbf{r}$ **VENDAS**

VERSÃO 52 R2

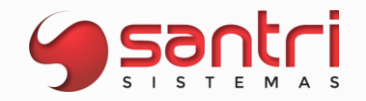

**VENDAS**

### **Solicitação: 25.972**

**Objetivo:** definir emissão de nota fiscal de venda direta agrupada

**Local: Cadastros > Parâmetros > Parâmetros > Venda direta Notas Fiscais > Emissão de notas fiscais de venda direta agrupadas Coletar Dados da Nota de Serviço Relatórios > Notas fiscais > Notas fiscais**

### **Parâmetros de Venda Direta**

Campo: Tipo de ação em relação a nota da venda direta;

Adicionado o campo que poderá ser definido as opções para emissão da nota fiscal de venda direta, sendo possível parametrizar como:

- Emitida pelo ADM: padrão utilizado,após recebimento do pedido, será enviada ao gerenciador NF-e para emissão;
- Emitida pelo site da prefeitura: acrescentado essa opção, após recebimento do pedido, ficará pendente a inclusão da nota, sendo emitida diretamente no site da prefeitura e inserida manualmente no ADM.

### **Emissão de notas fiscais de venda direta agrupadas Coletar Dados da Nota de Serviço**

Ao selecionar o "Fornecedor" e clicar no botão "Processar", serão informados no grid os pedidos que não tiveram nota fiscal de venda direta emitidas.

Selecionando com "Espaço" ou "Crt + L" os pedidos e clicando em "Gerar nota", abrirá a tela de "Coletar Dados da Nota de Serviço", onde será informado os dados da nota fiscal emitida no site da prefeitura.

Todos os campos dessa tela deverão ser inseridos, caso clique em "Cancelar" a nota fiscal será redirecionada para a tela "Relação de Notas Fiscais".

### **Relação de Notas Fiscais**

Ao inserir os filtros e clicar no botão "Processar", na aba: "Resultados", ao clicar no botão "Emitir a nota fiscal" será possível realizar a inclusão/ alteração de dados da nota fiscal emitida no site da prefeitura.

Para realizar o cancelamento será necessário selecionar a nota fiscal e clicar no botão "Cancelar nota".

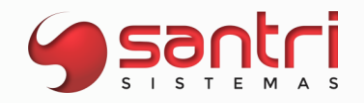

### **Solicitação: 27.054**

**Objetivo:** definir quantidade por empresa para retirar lojas rede.

### **Local: Vendas > Orçamentos / Vendas**

### **Orçamento / Ventas (Entregas no Ato)**

Definindo o orçamento com o tipo de entrega "Retira lojas rede", na tela "Entregas no ato", foi adicionado uma opção no campo "Definir empresa retirar lojas rede", chamada "Definir quantidade por empresa". Nela, podemos definir o estoque da empresa que será usado e a empresa onde irá ser retirado o produto.

### **Solicitação: 26.652**

**Objetivo:** permitir informar uma mensagem para ser impressa na proposta quando for uma venda direta.

**Local: Cadastros > Parâmetros > Impressões > Configuração de impressão de proposta de orçamento**

### **Configuração de impressão de proposta de orçamento**

Campo: Mensagem venda direta

Foi criado o campo, "Mensagem venda direta", pois quando for salvo um orçamento de venda direta, a mensagem informada no campo será impressa para conhecimento do cliente.

### **Solicitação: 26.550**

**Objetivo:** permitir informa na regra de comissão considerar crédito importado como dinheiro para gerar comissão na venda.

### **Local: Cadastro > Parâmetros> Comissões > Regra de comissão**

### **Regra de comissão**

Na regra de comissão adicionamos o campo "Considerar crédito importado como dinheiro", para que, quando selecionado os créditos entrem na regra de comissão conforme as faixas criadas para pagamento de comissão.

### **Solicitação: 26.330**

**Objetivo:** visualizar quantidade de movimento dos produtos

**Local: Relatórios > Curva ABCD > Produtos**

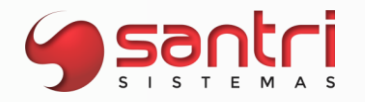

**Relatórios > Curva ABCD > Vendedores Relatórios > Curva ABCD > Clientes**

### **Curva ABCD de Produtos**

Na aba "Resultado", foi adicionado uma nova coluna chamada "Qtd. Mov.". Ela mostrará a quantidade de movimento do produto (vendas e devoluções). Na classificação de filtros, também foi criado a opção "Qtd. Mov.", que permite visualizar a classificação de resultados com base na quantidade de movimentos do produto.

### **Curva ABCD de Vendedores**

Foi renomeado a coluna "Qtd. Movtos." para "Qtd. Mov." na aba de "Resultado".

### **Curva ABCD de Clientes**

No filtro "Classificar por", foi renomeado a opção "Quantidade" para "Quantidade mov." e na aba "Resultado", alterado o nome da coluna "Quantidade" para "Qtd. Mov.".

### **Solicitação: 26.249**

**Objetivo:** definir valor mínimo de venda para bloquear quando tiver link de pagamento

### **Local: Cadastros> Parâmetros> Parâmetros> Recebimento Remoto Cadastros> Funcionários> Autorizações de telas e processos Vendas> Liberar pedidos bloqueados**

### **Parâmetros de Recebimentos Remoto**

Adicionado o campo: "Valor mínimo de venda para bloquear quando tiver link de pagamento", bloqueando os pedidos com valores superiores ao inserido no campo.

Será permitido informar no campo valor entre 0 e 999.999,99 quando marcado opção: "Utiliza envio do link Pix remoto" e/ou "Utiliza link de pagamento"

### **Cadastro de Autorizações de Telas e Processos**

Agrupador:Processos Caminho: Vendas> Liberar pedidos bloqueados> Liberar problemas financeiros

Ao gerar pedido de venda e possuir valor maior que o definido nos "Parâmetros de Recebimento Remoto", será bloqueado sendo necessário que possua autorização de telas e processos acima para liberar o pedido na tela "Liberação de Pedidos Bloqueados".

### **Liberação de Pedidos Bloqueados**

Ao clicar em "Processar" irão aparecer os pedidos bloqueados pela tela de "Orçamento/Vendas".

7

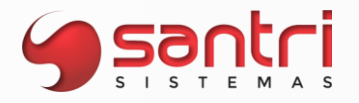

Ao clicar em cima do pedido bloqueado, com "Tipo": "Financeiro" e "Motivo": "Valor total do pedido é maior que o valor mínimo permitido quando tem link de pagamento: Valor do pedido: \*\*\*, Valor mínimo permitido quando tem link de pagamento: \*\*\*."

Será possível selecionar com espaço e liberar desde que possua autorização de telas e processos.

### **Solicitação: 26.059**

**Objetivo:** definir valor mínimo para gerar link de recebimento

**Local: Cadastros > Parâmetros > Parâmetros > Recebimento remoto**

### **Parâmetros de Recebimentos Remoto**

Foi adicionado o campo" Valor mínimo do pedido p/ gerar link de pagamento". Permitindo gerar link para recebimento com valores superiores ao parâmetrizado no campo. Os valores informado no campo deverão ser de R\$: 0,00 à 99,99.

Caso não tenha valor informado, poderá gerar link para recebimento de qualquer valor a partir de R\$: 0,01 para recebimento através de link.

Caso tenha parametrizado o valor mínimo na tela Orçamentos/Vendas, o campo "Gerar link remoto" somente ficará disponível se o valor do pedido for superior ao parametrizado.

### **Solicitação: 26.011**

**Objetivo**: desvincular vendedor do cadastro do cliente

### **Local: Parâmetros > Parâmetros > Gerais**

### **Parâmetros**

Realizada alteração nos "Parâmetros Gerais" na opção "Tipo de vendas para desvincular vendedor dos clientes" que esteja com a opção: "Somente vendas do vendedor". Além de considerar os dias onde não há venda do vendedor para o cliente, vamos considerar a data da última alteração do vendedor no cadastro de clientes.

Sendo necessário que o procedimento automático para este fim esteja ativo.

### **Solicitação: 24.969**

**Objetivo:** criar bloqueio para pedidos com desconto e com prioridade de entrega

**Local: Cadastros > Parâmetros > Parâmetros > Empresas**

### **Parâmetros de Empresas**

Aba: Vendas Campo: "22 - Bloquear vendas com desconto e prioridade na entrega";

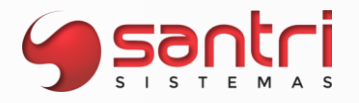

Com este novo parâmetro marcado, no momento de fazer uma nova venda, caso houver desconto geral ou de F5 e o pedido for com prioridade de entrega, o mesmo será bloqueado e ficará pendente na tela de liberação de pedidos bloqueados.

### **Solicitação: 24.062**

**Objetivo:** autorizar alteração da quantidade do item na venda rápida

**Local: Cadastros > Funcionários > Autorizações de telas e processos**

### **Cadastro de Autorizações de Telas e Processos**

A partir desse desenvolvimento será possível configurar se o usuário ou grupo de autorização terá autorização para alterar a quantidade do item no caixa rápido, para isso adicionamos a seguinte autorização "Permitir uso da tecla F8 para alterar quantidade" no caminho "Processos\Caixas/Bancos\Recebimento de Pedidos\PDV", caso o caixa não tenha autorização ele terá que bipar item a item.

Importante: essa autorização será ativada para todos os cargos caixas, porém ao cadastrar um novo usuário com o cargo caixa, deverá conceder autorização para o usuário ou no grupo de autorização.

### **Solicitação: 24.922**

**Objetivo:** implementar código de barras do pedido

**Local: Cadastros > Parâmetros > Parâmetros > Empresas Cadastros > Parâmetros > Impressões > Impressoras - estação Cadastros > Parâmetros > Impressões > Impressoras - usuário Vendas > Orçamentos/vendas Caixas/Bancos > Caixas > Recebimento de pedidos**

### **Parâmetros de Empresas**

### Aba: Vendas

Campo: "23 - Utiliza impressão do código do pedido em código de barras após o fechamento." Será necessário marcar este parâmetro, para que seja gerado e impresso o código de barras referentes ao pedido para ser apresentado no caixa e iniciar o recebimento através da leitura deste código.

**Impressoras - Estação Impressoras - Usuários**

Adicionamos o campo "Impressora de pedido em código de barras", para definir qual será a

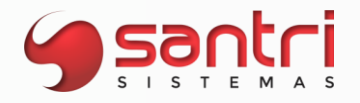

impressora responsável por fazer a impressão do código de barras do pedido.

### **Orçamentos / Vendas**

No momento de gravar o pedido, caso o parâmetro "23 - Utiliza impressão do código do pedido em código de barras após o fechamento" será questionado se deseja imprimir o código de barras referentes ao pedido.

### **Recebimento de Pedidos**

Criamos um atalho com a tecla F9 para que seja possível fazer a leitura do código de barras do pedido, ao fazer a leitura, será iniciado o recebimento do mesmo.

### **Solicitação: 26.169**

**Objetivo:** exigir o mínimo de caracteres no complemento do endereço

### **Local: Cadastros > Clientes > Clientes Vendas > Orçamentos/Vendas**

### **Cadastro de Clientes**

Ao iniciar ou alterar o cadastro de cliente e inserir na aba: "Endereço principal" o campo "Complemento", deverá conter mais que 04 caracteres para que o ADM permita prosseguir e gravar o cadastro.

Na aba "Endereços" caso clique em "Inserir" ou "Alterar" o campo "Endereços adicionais de entrega" será necessário informar no campo "Complemento" no mínimo 04 caracteres também.

### **Orçamentos / Vendas**

Ao realizar venda e informar o campo: "Cliente", caso seja inserido cadastro de cliente que possua menos de 4 caracteres, o ADM gerará mensagem de alerta não permitindo prosseguir. Se o pedido gerado for do tipo de entrega: "Entregar", na aba "Endereço" deverá constar no campo "Complemento" mais que 04 caracteres.

### **Solicitação: 25.931**

**Objetivo:** definir momento da impressão do mapa de produção

### **Local: Cadastros > Parâmetros > Parâmetros > Empresas Vendas > Orçamentos / vendas Caixas/Bancos > Caixas > Recebimento de pedidos**

### **Parâmetros de Empresas**

Criado um parâmetro na aba "Vendas - Santri" sub aba "Dados complementares 2" com a descrição "Momento da impressão do mapa de produção do pedido" com as opções:

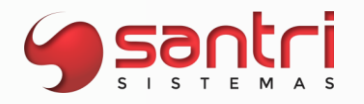

Impressão do mapa no fechamento do pedido; Impressão do mapa no recebimento do pedido;

Ao selecionar a opção no fechamento só permitirá gravar a alteração se o parâmetro "Tipo de impressão de lista de separação no fechamento do pedido" estiver diferente de "Nenhum". Ao selecionar no recebimento, só permitirá a alteração se o parâmetro "Tipo de impressão de lista de separação no fechamento do pedido" estiver marcado como "Nenhum".

### **Orçamentos / Vendas**

Ao realizar uma venda e o parâmetro criado estiver marcado como "Impressão do mapa no fechamento do pedido" será realizado a impressão da lista de separação e do mapa de produção automaticamente, este processo poderá ser executado somente para produto kit tinta manipulada.

### **Recebimento de Pedidos**

Ao fazer o recebimento de um pedido e o parâmetro criado estiver marcado como "Impressão do mapa de produção no recebimento do pedido" será realizado a impressão da lista de separação e do mapa de produção automaticamente.

### **Solicitação: 26.764**

**Objetivo:** totalizar meta da empresa e meta de lucro

**Local: Vendas > Metas > Definição de metas por grupo de produtos**

**Definição de Metas por Grupo de Produtos**

Abaixo do grid, adicionamos os seguintes campos: Total meta da empresa: soma da coluna "Meta da empresa"; Total meta de lucro (%): soma da coluna "Meta de lucro (%)";

Permitir o uso do Ctrl+V nas colunas que são editáveis.

### **Solicitação: 26.733**

**Objetivo:** incluir a condição boleto nas restrições financeiras

**Local: Cadastros> Financeiro> Condições de pagamento Relatórios> Cadastros> Financeiro> Condições de pagamento**

**Cadastro de Condições de Pagamento**

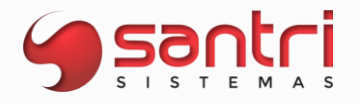

Na aba "Dados da condição" campo "Restrições financeiras para entregas", alterar o nome da opção "Não permitir entrega com duplicata em aberto" para "Não permitir entrega com dup/bol em aberto". Ao selecionar a opção alterada, deverá aceitar as formas de pagamentos boletos e duplicatas.

### **Relação de Condições de Pagamento**

Ao explanar o cadastro de condição de pagamento, no campo "Restrições financeiras para entregas", alterar o nome da opção "Não permitir com duplicata em aberto" para "Não permitir com dup/bol em aberto".

### **Solicitação: 26.161**

**Objetivo**: mostrar endereço nos dados de manifesto de transporte

**Local: tela Dados de manifesto de transporte**

**Dados de manifesto de transporte**

Inserido as colunas "Cidade" e "Estado" que irá buscar as informações do endereço de entregas da venda.

### **Solicitação: 22.971**

**Objetivo:** permitir desconto em vendas de produtos ponta de estoque.

**Local: Vendas > Orçamentos e Vendas Cadastro > Funcionários > Autorização Financeiras por Funcionário** 

### **Orçamentos / Vendas**

A partir desse desenvolvimento será possível dar desconto em produtos que estejam em ponta de estoque. Para isso o usuário deverá acessar o botão "Pedido - Alterar preço de ponta de estoque "que fica na lateral esquerda da tela.

**Autorizações Financeiras por Funcionário (Buscar Autorização Financeira por Funcionário)**

Aba: Autorizações

Foi criado o campo "% Desc. Máx. ponta est." Que permitirá definir qual o percentual poderá ser alterado do preço de ponta de estoque no orçamento ou venda.

### **Solicitação: 25.842**

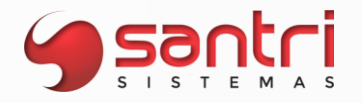

### **Objetivo**: adicionar filtro tipo de pessoa

### **Local: Relatórios > Cadastros > Clientes > Clientes que não compram a N dias**

### **Relação de Clientes que não Compram a N Dias**

Inserido o filtro "Tipo pessoa" com as opções:

- · Física;
- · Jurídica;
- · Não filtrar;

### **Solicitação: 24.496**

**Objetivo:** mostrar usuário de liberação de desconto

**Local: Tela Dados do Orçamento**

### **Dados do Orçamento**

Ao gravar um pedido na tela "Orçamento/Vendas", com alteração de preço através da tecla "F5", nas empresas que não utilizam o parâmetro: "Gerar bloqueio de orçamento com alteração de preço (F5), acima do autorizado", será possível visualizar o log do usuário que realizou a liberação, na aba: "Gerais", em "Informações sobre descontos", no campo: "Usuário de liberação de desconto F5".

### **Solicitação: 22.653**

**Objetivo:** bloquear digitação de produto em vendas rápidas "PDV".

**Local: Cadastro > Funcionários > Autorização de Telas e Processos Cadastro > Parâmetros > Parâmetros de Empresa Cadastro > Produtos > Produtos Cadastro > Funcionários > Autorização de Telas e Processos Caixas e Bancos > Caixas > Recebimento de Pedidos > Venda Rápida**

### **Cadastro de Autorizações de Telas e Processos**

Aba Processos > Caixas e bancos > Caixas > Recebimento de Pedidos > PDV

Foi criada a autorização "Permitir digitar código do produto no PDV".

### **Parâmetros de Empresa**

Foi adicionado na aba "Caixa" dos parâmetros de empresa a opção "Permitir digitar código do produto no PDV". Com este parâmetro desmarcado o usuário de caixa só conseguirá digitar o produto com autorização.

### **Cadastro de Produtos**

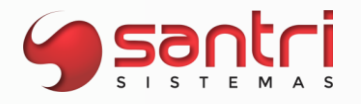

Foi adicionado no cadastro do produto na aba "Autosserviço" o parâmetro "Tipo de permissão para digitar código de produto no PDV" com duas opções:

- · Seguir definição dos parâmetros de empresa.
- · Sempre permitir digitar.

### **Venda Rápida**

A partir desse desenvolvimento o sistema passara a verificar o parâmetro "Permitir digitar código do produto no PDV", caso ele esteja desmarcado só será possível digitar código de produto nas vendas de PDV se o usuário tiver autorização.

### **Solicitação: 26.758**

**Objetivo:** consolidar preço dos produtos automaticamente

### **Local: Cadastros > Parâmetros > Procedimentos automáticos**

### **Procedimentos Automáticos**

Adicionamos o Job: "116 - Diariamente, às 02:00, consolida todos os preços", permitindo assim a análise de preços de todos os produtos no mesmo dia.

### **Solicitação: 26.264**

**Objetivo:** não permitir fechar pedido se houver 2 itens serviço na mesma venda.

Com as recentes alterações no Distrito Federal, percebemos que a nota fiscal de serviço NSF-e emitida para este destinatário, não permitem ter mais de um serviço por nota fiscal, visto isso identificamos a necessidade de criação deste parâmetro.

**Local: Cadastros > Endereços > Cidades Vendas > Orçamentos / vendas Notas Fiscais > Gerar outras notas**

### **Cadastro de Cidades**

Adicionamos o campo "Vendas com mais de um serviço, emitir notas separadamente".

Para empresa do DF este parâmetro virá como *default* selecionado.

Caso opte por trabalhar seguindo esta nova configuração, esta definição deverá ser feita no cadastro da cidade da empresa logada.

### **Orçamentos / Vendas**

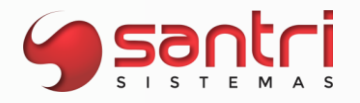

Para empresas do DF, se no orçamento tiver mais de um produto serviço, ao gravar será retornado em tela a seguinte mensagem:

"Este pedido tem 2 produtos de serviço. No DF só podemos ter um produto de serviço por pedido."

Não permitindo o usuário prosseguir com a operação.

### **Outras Notas**

O mesmo tratamento acontece para esta tela, ao inserir dois produtos serviços nesta tela e tentar gravar, será exibida a mensagem:

"Este pedido tem 2 produtos de serviço. No DF só podemos ter um produto de serviço por pedido."

Não permitindo o usuário prosseguir com a operação.

### **Solicitação: 26.352**

**Objetivo:** cancelar receita emitida ao cancelar a nota fiscal

**Local: Caixas/Bancos > Caixas > Cancelar recebimento de pedidos Vendas > Devoluções de venda > Devoluções com pedido Vendas > Devoluções de Venda > Cancelamento de Devoluções com pedido Estoque > Entregas > Ordens de Entrega > Cancelamento de ordem de entrega**

### **Cancelar Recebimento de Pedidos**

Ao efetuar o cancelamento de recebimento de pedidos que tenha receita emitida, então a nota fiscal também será cancelada desde que tenha o turno do caixa em aberto.

### **Devoluções com Pedido**

Casos que tenha que efetuar a devolução de pedido, e tenha emitido a nota fiscal e receita, no momento que foi efetuada a devolução serão canceladas a nota fiscal e receita que consta o produto.

### **Cancelamento de Devoluções com Pedido**

Para vendas que foi efetuada a devolução e foram canceladas nota fiscal e receita, não poderá ser cancelada a devolução e tem que ser realizada uma nova venda dos itens.

O processo só poderá ser desfeito caso na devolução contenha itens que não tenha que emitir receita.

### **Cancelamento de Ordem de Entrega**

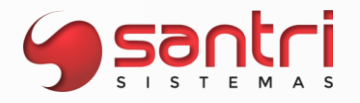

Para o cancelamento da ordem de entrega, se houve a receita emitida então a nota e a receita serão canceladas acompanhando a ordem de entrega. Caso seja agendada novamente a entrega então será emitida uma nova nota fiscal e outra receita.

### **Solicitação: 22.393**

**Objetivo**: validar vencimento de produto na data de entrega

**Local: Entregas no Ato Vendas > Orçamento/vendas**

### **Entregas no Ato**

A partir desse desenvolvimento produtos que controlam lote com data de vencimento, passa a fazer algumas validações de datas, seja na seleção de forma automática ou manual.

O ADM fará uma validação do lote se baseando nas seguintes datas:

- Data atual (dia em que a venda estiver sendo realizada);
- Data mínima da entrega;
- Data da entrega;
- Datas adicionais da entrega.

Na seleção automática, o ADM buscará o lote por ordem de vencimento, não permitindo prosseguir com a entrega, caso possua algum lote com vencimento na data de entrega do produto. Nesse caso será necessário alterar o lote a ser utilizado de forma manual.

Para seleção manual ao clicar no botão "Definir lote", abrirá janela "Buscar Definição de Lote", podendo inserir lote a ser utilizado na entrega.

Ao selecionar um lote o sistema somente permitirá gravar o pedido de venda, caso o lote selecionado esteja dentro do prazo de validade no momento da entrega.

### **Orçamento/ Vendas**

Ao inserir produto na venda que tenha ponta de estoque e controla data de vencimento, ao definir o lote ponta de estoque, será validado se o lote já está vencido na data atual.

### **Solicitação: 26.153**

**Objetivo:** gerar comissão para a empresa da parte fixa

**Local: Cadastros > Fornecedores > Fornecedores Vendas > Orçamentos/ Vendas**

### **Cadastro de Fornecedores**

Na aba "Venda direta" foram ajustadas e acrescentadas opções no campo "Destino das outras despesas para venda direta":

• Para a empresa;

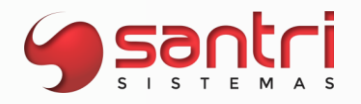

- Para o fornecedor, sem gerar comissão para a empresa;
- Para o fornecedor, sem gerar comissão para a empresa da parte fixa;
- Para o fornecedor, gerando comissão para a empresa;

A opção adicionada "Para o fornecedor, sem gerar comissão para a empresa da parte fixa", tem como objetivo desconsiderar o valor inserido no campo " Outras despesas fixas para venda direta".

Portanto será gerado a comissão somente do valor variável que será informado no campo "Outras despesas" na tela de "Orçamento/Vendas".

Exemplo: caso informe o valor R\$: 100,00 no campo" Outras despesas fixas para venda direta", e no momento da venda alterar o valor do campo " Outras despesas" para R\$: 150,00 será gerado a comissão para a empresa sobre o valor de R\$: 50,00 que é a parte variável acrescentada.

### **Orçamentos/ Vendas**

Ao iniciar uma venda direta no campo "Outras despesas" será carregado automaticamente de acordo com o valor informado no "Cadastro de fornecedores" no campo: "Outros despesas fixas para venda direta".

Caso altere esse valor, a comissão será gerada ou não de acordo com a parametrização realizada no "Cadastro de fornecedor" no campo: "Destino das outras despesas para venda direta".

### **Solicitação: 26.654**

**Objetivo:** permitir definir tabela de preço promocional complementar

### **Local: Cadastros > Produtos > Custos e preços > Tabela de promoções**

### **Cadastro de Tabelas de Promoções**

Complementando as alterações da tabela de preço, desenvolvemos para que a tabela de promoções também tenha uma tabela complementar, para isso adicionamos a tela o campo "Tabela de promoção complementar", que irá funcionar igual o cadastro da tabela de preço.

Será verificado se há preço na tabela de promoção que o produto está vinculado, se não houver, será verificado se há tabela de promoção complementar informado, se houver buscaremos esse preço.

Exemplo: Empresa 1 Tabela de promoção=1; Tabela de promoção complementar= 2; Cotovelo externo: cadastrado na tabela de promoção 1; Cotovelo interno: cadastrado na tabela de promoção complementar 2;

Ao realizar a venda na empresa 1, do produto "cotovelo externo" deve utilizar o preço de tabela de promoção cadastrado na empresa 1.

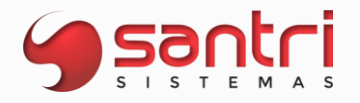

Já o produto "cotovelo interno" mesmo que não esteja cadastrado na tabela de promoção 1, ele será vendido na empresa 1 com o preço de promoção da tabela complementar.

Lembrando que essas alterações afetam todas as telas onde se trabalha com o preço promocional.

### **Solicitação: 25.666**

**Objetivo:** permitir pesquisar cliente no campo Juntos Somos Mais/ Dotz

**Local: Vendas > Orçamentos/vendas Caixas/Bancos> Caixas > Recebimento de pedidos Venda Rápida**

### **Orçamentos/ Vendas**

Após inserir as informações da venda a ser realizada, na tela "Fechamento de Pedido" ao clicar no botão "Dotz" ou "Juntos Somos +" abrirá janela "Buscar dados de clientes Juntos Somos Mais", clicando no botão "Pesquisar" abrirá janela "Pesquisa de Clientes" permitindo realizar a busca dos cadastros de cliente de acordo com o filtro selecionado.

### **Recebimento de Pedidos**

Ao selecionar pedido e clicar no botão "Receber" abrirá a janela "Fechamento de Recebimento", após clicar no botão "Acumular JSM" abrirá janela "Buscar dados de clientes Juntos Somos Mais", clicando no botão "Pesquisar" abrira janela "Pesquisa de Clientes" permitindo realizar a busca dos cadastros de cliente de acordo com o filtro selecionado.

### **Venda rápida**

Na tela de "Recebimento de Pedidos", ao clicar no botão "Venda rápida" abrirá janela para iniciar a venda rápida.

Clicando no botão ou na tecla "F5", será iniciada a venda rápida, abrindo a tela "Dados do Consumidor Final".

Ao clicar no botão "Pesquisar cliente" abrirá a tela "Buscar Cliente", clicando na "Lupa" abrirá a janela: "Pesquisa de Clientes" permitindo realizar a busca dos cadastros de cliente de acordo com o filtro selecionado.

### **Solicitação: 26.245**

**Objetivo:** mostrar código e o nome do concorrente

### **Local: Vendas > Acompanhamento de orçamentos e vendas > Vendedores**

**Acompanhamento de Orçamentos - Vendedores**

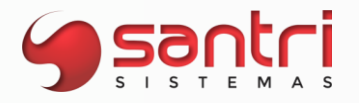

Inserido a coluna "Concorrente" após a coluna "Observação", que irá mostrar o ID e o nome do concorrente, quando o status "Comprou no concorrente" estiver marcado.

### **Solicitação: 25.341**

**Objetivo:** trazer promoções futuras

**Local: Cadastros > Produtos > Promoções > Promoções de vendas**

### **Promoções de Venda**

A partir desse desenvolvimento o filtro "Data de início da promoção" trará também as promoções futuras, assim como as promoções ativas e inativas.

### **Solicitação: 26.625**

**Objetivo:** permitir recebimento de pix nas vendas web

**Local: Cadastros > Parâmetros > Parâmetros > Empresas** 

### **Parâmetros de Empresas**

A partir desse desenvolvimento permitiremos que condições de pagamento do tipo pix seja feito no recebimento de pedidos do e-commerce.

Para isso adicionamos na aba "Vendas - Santri", o parâmetro "20 - Enviar vendas com forma de pagamento cartão ou pix para recebimento na web".

### **Solicitação: 26.800**

**Objetivo:** permitir alteração de preços promocionais de produtos percentualmente.

### **Local: Cadastros > Produtos > Promoções > Promoções de vendas**

### **Promoção de Venda**

Ao alterar preço promocional do produto, será possível fazer essa alteração também por percentual, possibilitando realizar a alteração de preço promocional de vários produtos mantendo a proporção de preço promocional que cada produto apresenta.

### **Solicitação: 26.743**

**Objetivo:** mostrar produtos com problemas na consolidação de preço

**Local: Cadastros > Produtos > Custos e preços> Consolidação de preços**

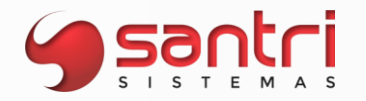

### **Produtos com problema**

### **Consolidação de Preços Produtos com problema**

No campo "Tabela de preço", será possível a seleção de mais de uma tabela de preços para consolidação ao mesmo tempo.

Adicionada coluna "Tab.preço", informando a tabela correspondente ao produto a ser consolidado.

Ao clicar nos botões "Consolidar" ou "Consolidar todos", caso algum produto esteja com pendência, será aberto janela com as informações de "Produtos com problema", informando as pendências de cadas produto e separado por empresa.

Caso usuário possua autorização poderá liberar os problemas de preço de custo maior que preço da venda, margem negativa e data de implantação.

Nos casos de "Preço ponta de estoque anterior maior que o preço da venda novo" e " Compradores não são responsáveis pela compra", o ADM retornará mensagem de alerta, abortando a consodolidação.

### **Solicitação: 26.199**

**Objetivo:** criar tela para configurar o recebimento de link remoto

### **Local: Cadastros > Parâmetros > Parâmetros > Recebimento remoto**

### **Parâmetros de Recebimentos Remoto**

Nessa tela foi desmembrado a parametrização referente ao link para recebimento remoto.

Ao inserir o campo "Empresa", ficará disponíveis os campos referente a parametrização do link para recebimento remoto, sendo necessário marcar as opções a serem utilizados:

- · Utiliza envio do link Pix remoto;
- · Utiliza link de pagamento.

Após marcar uma ou ambas opções de link acima, deverá configurar com as informações necessárias para gerar o link de recebimento remoto:

- · URL para geração do link de pagamento;
- · URL para consulta de status do link de pagamento;
- · Merchant ID (código da loja);
- · Merchant Key ( chave da loja);
- · Conta para baixa de recebimento do Pix através do link de pagamento;
- · Valor mínimo de venda para bloquear quando tiver link de pagamento.

### **Solicitação: 26.742**

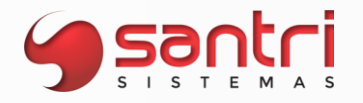

**Objetivo:** homologação impressora térmica Q4 Tec Toy.

### **Local: Cadastros > Parametros > Configurações de Caixa**

### **Configurações de Caixa**

Na opção Modelo foi inserido a "Tec Toy Q4(não fiscal)" nas configurações de caixa.

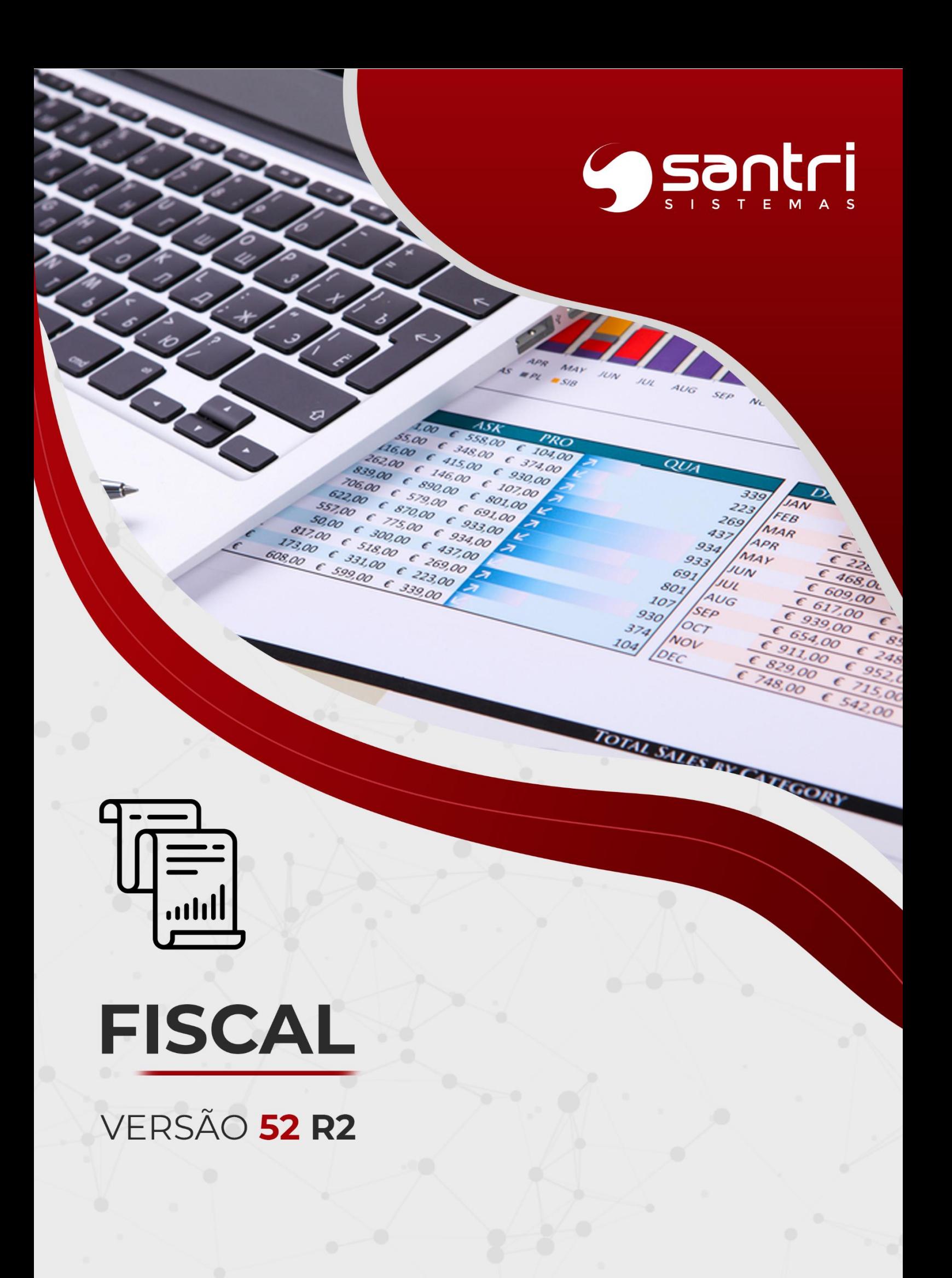

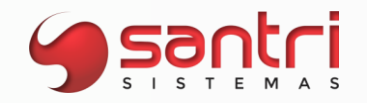

### **FISCAL**

### **Solicitação: 26.543**

**Objetivo:** ajuste para que a regra fiscal permita informar CST de 50 até 99, PIS/COFINS, para configurar tributação nota.

### **Local: Cadastros > Parâmetros > Configurações fiscais > Regras Fiscais**

### **Configurar tributação nota**

Dentro da aba Ações, sub-aba Tributação nota, foi alterada a descrição dos campos Saída para Sit. tributária, e adicionadas as CSTs de entrada (50 a 99), dentro das configurações de PIS e COFINS.

A alteração foi feita para que, quando for emitir uma nota auxiliar de entrada, seja possível emitila com CST 70 para PIS/COFINS.

### **Solicitação: 27.152**

**Objetivo:** criar totalização por classe fiscal na Apuração de ICMS.

### **Local: Notas Fiscais > Apuração de Impostos > ICMS > Apuração**

### **Apuração de ICMS**

Nas abas de Entradas, Saídas, Entradas por CFOP, Saídas por CFOP foi adicionado no rodapé de cada tela a explanação "Valor por classes fiscais" representada por \*\*\*\*\* com objetivo de agregar informação ao usuário.

Nas abas de Entradas e Saídas ao passar o sobre as notas fiscais o usuário terá a informação das classes fiscais que compõe a nota fiscal.

Nas abas de Entradas por CFOP e Saídas por CFOP ao passar sobre os CFOPs o usuário terá a informação das classes fiscais que compõe o CFOP.

### **Solicitação: 26.325**

**Objetivo:** inserir coluna de CFOP no ajuste de regra fiscal

**Local: tela Mostrar Notas do Ajuste Fiscal de Regras Fiscais**

### **Mostrar Notas do Ajuste Fiscal de Regras Fiscais**

Inserido a coluna CFOP no grid de notas e itens e na geração da planilha.

Ajustado o tamanho das colunas ""Valor total", "Base ICMS" e "Valor ICMS", para não cortar os valores.

Ajustado a coluna de "Tipo nota" que terá cor especifica para cada tipo de movimento.

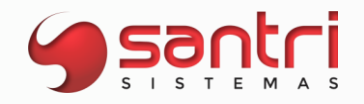

### **Solicitação: 25.776**

**Objetivo:** mostrar individualmente o peso bruto e o peso líquido na nota fiscal.

**Local: tela Dados da Nota Fiscal**

**Dados da Nota Fiscal**

Aba: Outros Aba: Principal

Alterada a descrição do campo "Peso total" para "Peso bruto", a partir disso, mostramos individualmente apenas o peso bruto da nota.

A direita do campo "Peso bruto" adicionamos um novo campo chamado "Peso líquido", a partir disso, mostramos individualmente apenas o peso líquido da nota.

### **Solicitação: 23.612**

**Objetivo:** permitir que a entrada de transferência seja feita, mesmo com o período trancado, na empresa de destino.

### **Local: Entradas > Entradas > Entradas por transferência Relatórios > Notas Fiscais > Notas fiscais**

### **Entradas por Transferências**

Será permitido realizar a entrada por transferência, na empresa de destino, mesmo quando o período fiscal estiver trancado na empresa de origem.

Ex.: Empresa 1 (período fiscal trancado) Empresa 2 (período fiscal aberto)

No exemplo acima, o sistema exigia que os dois períodos estivessem abertos, a partir deste desenvolvimento passamos a considerar somente a empresa apurada.

No exemplo acima, a empresa 2 é o destino então será permitida a entrada sem nenhuma restrição, salvo, se o período fiscal da empresa de destino estiver trancado o sistema não permitirá seguir com a operação.

### **Relação de Notas Fiscais**

No momento de reprocessar notas fiscais de transferência, dentro do relatório de notas fiscais, será aberta uma janela questionando qual tipo de reprocessamento deve ser feito, com as seguintes opções:

-Apenas empresa origem -Apenas empresa destino

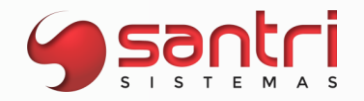

-Ambos

### **Solicitação: 26.031**

**Objetivo:** permitir igualar parâmetros na tela de Parâmetros de Direcionamento de Notas.

### **Local: Cadastros > Parâmetros > Parâmetros > Direcionamento de notas.**

### **Parâmetros de Direcionamento de Notas**

Foi criado o ícone - Igualar parâmetros permitindo o usuário a igualar os parâmetros de acordo com a empresa selecionada na tela de Pesquisa de Empresas.

### **Solicitação: 26.880**

**Objetivo:** explanar as VCV e VTB da apuração de ICMS da lei 5.005 DF.

**Local: Notas Fiscais > Apuração de impostos > ICMS > Apuração Local: tela Apuração de ICMS**

### **Apuração de ICMS**

Aba - Atacado do DF Aba - Apuração Lei 5.005

Na apuração Lei 5.005 temos as linhas 021. e 022. onde passa a ter seus valores explanados com duplo clique sobre a linha permitindo o usuário verificar as informações que compõe o totalizador.

### **Solicitação: 26.439**

**Objetivo:** criação de regra para cálculo de IPI na entrada;

**Local: Entradas > Entradas > Entradas**

### **Cadastro de Entradas**

Foi feita a criação de uma regra para cálculo de IPI na entrada, que será da seguinte maneira:

- Fornecedor indústria, CFOP do produto não é de produção e o produto não é importado: não calcula o IPI.
- Fornecedor indústria, CFOP do produto é de produção e o produto não é importado: calcula o IPI.
- Fornecedor indústria, CFOP do produto não é de produção e o produto é importado: calcula o IPI.

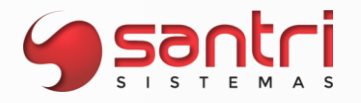

Essa regra se aplicará em entradas por XML e entradas manuais, desde que o CFOP destacado na nota seja informado no lançamento, pois a regra só vale para CFOPs de produção.

### **Solicitação: 25.711**

**Objetivo:** criar parâmetro para a geração da tag <autXML> que permite o contador fazer o download dos XMLs.

**Local: Parâmetros > Parâmetros > Documentos eletrônicos > Documentos eletrônicos**

### **Parâmetros de Documentos Eletrônicos**

Na aba de "Dados gerais" foi criado o parâmetro "07 - Permitir que o contador baixe o XML emitido ou recebido pela empresa", quando este parâmetro estiver selecionado a tag <autXML> será gerada com as informações do contador definido nos parâmetros de empresa.

A partir dessa tag, permitirá que o contador com seu próprio certificado digital, possa realizar o download do XML de documentos (NFe e CTe) emitidos ou recebidos pelo seu cliente.

### **Solicitação: 25.857**

**Objetivo:** gerar um registro E116 para o tipo de obrigação ICMS a recolher e DIFAL de compra.

**Local: Cadastros > Parâmetros > Grupos Fiscais Local: tela Cadastro de Grupos Fiscais**

### **Cadastro de Grupos Fiscais**

Aba > Difal de Compra Aba > Entradas

Para os estados de MG, MS e TO o sistema atualizou as informações de códigos de receita, dia de vencimento, mês de vencimento e marcou a flag "Gerar registro E116, com esses campos preenchidos o sistema irá gerar um registro E116 com o valor do ICMS Difal de compra apurado no período.

### **Solicitação: 26.006**

**Objetivo**: definir lote na emissão da nota fiscal

**Local: Notas fiscais > Gerar outras notas** 

### **Outras Notas**

Adicionamos na aba "Itens da nota" o campo "Lote", para os casos onde o produto controla lote pela ANVISA, e na emissão da nota deve estar preenchido a informação do lote. No campo é possível buscar lote já cadastrado ou adicionar caso necessário.

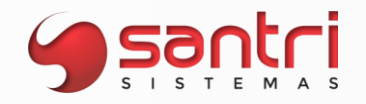

### **Solicitação: 25.526**

**Objetivo:** criar o campo de informação do adquirente/encomendante para as modalidades de importação por encomenda e por conta e ordem.

**Local: Entradas > Importação > declarações de importação Local: tela Inserir Declaração de Importação**

**Inserir Declaração de Importação**

Foi acrescido a tela de Inserir Declaração de Importação o campo "Adquirente/encomendante", este campo estará habilitado quando o usuário definir a modalidade por encomenda ou por conta e ordem.

Com este campo preenchido o sistema vai gerar as Tags do exportador no XML.

### **Solicitação: 26.508**

**Objetivo:** melhorar a composição das informações do registro 1601 do SPED fiscal.

**Local: Cadastros > Parâmetros > Grupos fiscais Local: tela Cadastros de Grupos Fiscais**

O registro 1601 do SPED fiscal tem por objetivo detalhar as operações eletrônicas financeiras realizadas pela empresa, nesta solicitação melhoramos a maneira de apresentar as informações presentes no registro 1601 do SPED fiscal.

### **Cadastros de Grupos Fiscais**

Aba - Apurações/SPED Aba - Registro 1601 da EFD ICMS

Na tela de cadastro de grupos fiscais criamos a aba - Registro 1601 da EFD ICMS onde permite o usuário realizar algumas parametrizações que geram as informações do registro 1601.

Campo - Empresa a considerar no 1601

Este campo permite o usuário a definir qual empresa receberá as informações das operações eletrônicas.

Algumas máquinas de cartão estão definidas na empresa matriz, porém a venda é realizada pela filial, considerando a empresa da venda o ADM vai trazer as informações na empresa filial, considerando a empresa conta corrente o ADM vai trazer as informações na empresa matriz.

Campo - Participante pagador do cartão Este campo permite definir através de qual local vamos considerar o participante a ser registrado no campo 2 do registro 1601. Pode buscar: Fornecedor do portador de pagamento Banco da conta corrente do portador do cartão Credenciadora do cartão

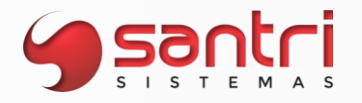

Campo - participante pagador Marketplace Este campo permite definir através de qual local vamos considerar o participante a ser registrado no campo 3 do registro 1601. Pode buscar: Fornecedor do portador do pagamento Banco da conta corrente da baixa

Campo - Regime de apresentação dos valores de boleto Regime de caixa Regime de competência Alguns estados exigem que os boletos sejam apresentados na referência da sua geração e não do seu pagamento, com isso é possível definir se será por regime de caixa ou competência.

### **Solicitação: 26.871**

**Objetivo:** gerar planilha das operações de registro 1601

**Local: Arquivo> SPED fiscal / Livros eletrônicos**

**SPED fiscal / Livros eletrônicos**

Ao clicar no botão: "Explanar 1601", será direcionado para a tela: "Relação Operações Registro 1601".

No lado esquerdo da tela foram adicionados os botões: "Imprimir" e "Planilha", permitindo gerar o relatório com as opções: "Analítico" e "Sintético" de acordo com os filtros utilizados ao processar.

### **Solicitação: 26.969**

**Objetivo:** ajuste no campo CEST dentro do NCM.

**Local: Cadastros > Produtos > NCMs Relatórios > Produtos > NCMs**

**Cadastro de NCM Relação de NCMs**

Passamos a validar a quantidade de caracteres digitadas no campo CEST do cadastro de NCM.

Ao realizar o cadastro de um novo NCM e tentar informar um código CEST com menos de 7 dígitos, apresentará a seguinte mensagem: "É necessário que o CEST tenha 7 dígitos!". O mesmo acontecerá quando tentar atualizar o CEST de um NCM, que já tinha os 7 dígitos, tentando informar uma quantidade inferior.

Obs.: O mesmo acontecerá pela Relação de NCMs.

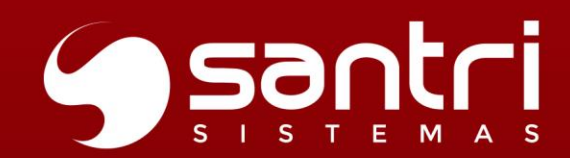

## $\mathcal{L}$ **COMPRAS**

VERSÃO 52 R2

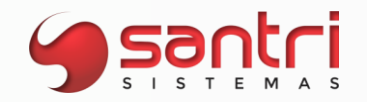

### **COMPRAS**

### **Solicitação: 25.337**

**Objetivo:** gerar planilha de lista de preços

**Local: Cadastros > Funcionários > Autorizações de telas e processos Relatórios > Produtos > Lista de preços**

### **Cadastro de Autorizações de Telas e Processos**

Alterado a autorização "Permitir gerar arquivo do valor da construção" para "Permitir gerar arquivo na lista de preços".

### **Lista de Preço**

Adicionado o botão "Planilha" ao lado esquerdo da tela. Os botões "Planilha" e "Gerar arquivo" irá validar a autorização "Permitir gerar arquivo na lista de preços".

### **Solicitação: 26.333**

**Objetivo:** criar filtro para produtos bloqueados para venda

### **Local: Relatórios> Produtos> Rupturas**

### **Relação de Rupturas**

Criado o filtro "Trazer produtos bloqueados para vendas" com as opções: Sim, Não e Não filtrar(padrão), para não considerar como ruptura produtos bloqueados para venda na empresa do bloqueio.

### **Solicitação: 26.329**

**Objetivo:** inserir filtro de produtos por curva ABCD

**Local: Estoque> Sugestão de estoque mínimo/máximo**

### **Sugestão de Estoque Mínimo/Máximo**

Inserido o filtro com a descrição "Curva ABCD", para relacionar os produtos de acordo com a curva ABCD, considerando a empresa informada no filtro "Empresa".

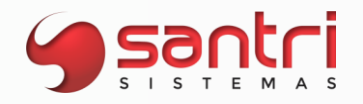

### **Solicitação: 26.799**

**Objetivo**: filtrar empresas ou tabelas de preço de produtos bloqueados para compra

### **Local: Cadastros > Produtos > Custos e preços > Formação de custo e preço**

### **Formação de Custo e Preço**

Na aba "Filtros", subaba "Adicionais", foram inseridas opções no campo "Produto bloqueado para compra", são elas:

• Sim, para a empresa considerada no filtro: trazendo os produtos bloqueados

para compra apenas na empresa considerada no filtro;

• Sim, para todas as empresas que usam a tabela de preço: trazendo os produtos bloqueados para compra em qualquer empresa que esteja parametrizada para utilizar a tabela de preço informada;

• Não, para a empresa considerada no filtro: trazendo os produtos que não

estejam bloqueados para compra apenas na empresa considerada no filtro;

• Não, para todas as empresas que usam a tabela de preço: trazendo os produtos que não estejam bloqueados para compra em qualquer empresa que esteja parametrizada para utilizar a tabela de preço informada;

• Não filtrar: não realiza o filtro.

### **Solicitação: 26.436**

**Objetivo:** criar mais um parâmetro nas configurações, de ignorar a ultima entrada do produto.

**Local: Cadastros > Produtos > Custos e preços > Formação de custo e preço**

**Formação de Custo e Preço**

Botão: Editar dados

Opção: Alterar o % de crédito ICMS baseado na última entrada Tela: Buscar Configuração Crédito de ICMS de Compra para Formação do Custo

Parâmetro: Ignorar a última entrada do produto

Como funciona: ao clicar para configurar o crédito de ICMS de compra, a opção faz duas (2) consistências.

- Opção selecionada, replica a informação preenchidas no "Estado do fabricante".

- Opção não selecionada, busca o percentual de ICMS referente a última entrada do produto.

Opção: Alterar o % de Substituição tributária baseada na última entrada Tela: Buscar Configuração Substituição Tributária para Formação do Custo

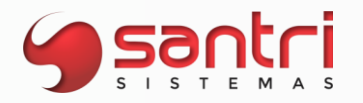

Parâmetro: Ignorar a última entrada do produto

Por padrão, este campo não vem selecionado e para a tela "Buscar Configuração Substituição Tributária para Formação do Custo" ele vai funcionar da seguinte maneira.

Com o campo não selecionado: Agrupador: Buscar IVA do estado

- Opção Fornecedor selecionada, busca o percentual de IVA da linha do fornecedor cadastrada no ADM

- Opção Empresa logada selecionada, busca o percentual de IVA da linha da empresa logada

Com o campo selecionado: Agrupador: Buscar IVA do estado

- Opção Fornecedor selecionada, busca o percentual de IVA da entrada anterior a última

- Opção Empresa logada selecionada, busca o percentual de IVA da da entrada anterior a última

### **Solicitação: 24.680**

**Objetivo:** integrar o ADM com o fornecedor Eliane Pisos

### **Local: Cadastros > Parâmetros > Parâmetros >Rotinas Cadastros > Parâmetros > Parâmetros > Eliane Pisos**

### **Eliane Pisos**

Nesta tela tem que ser informado o usuário e senha que são disponibilizadas pelo fornecedor Eliane e nessa mesma tela serão informadas as marcas que serão consideradas no envio.

### **Parâmetros de Rotinas**

Foi implementada a rotina para enviar informações de produtos para o fornecedor Eliane Pisos, sendo que a rotina poderá ser cadastrada como mensal sendo enviada no dia que foi parametrizada no campo '*Dia de execução*' e o horário que será executado.

### **Solicitação: 26.826**

**Objetivo:** ajuste no envio de mensagens através da tela de central de mensagens.

### **Local: Cadastros > Funcionários > Central de mensagens**

### **Central de Mensagens**

Anteriormente a mensagem de produtos com estoque abaixo do mínimo era enviada aos compradores independentes de estar ativa. A partir desse desenvolvimento a mensagem somente será enviada se estiver ativa na Central de mensagens e o usuário estiver definido.

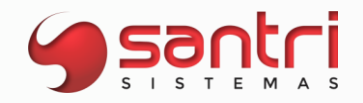

### **Solicitação: 26.562**

**Objetivo:** incluir despesas aduaneiras nas declarações de importação

### **Local: Entradas> Importação> Declarações de importação**

### **Declarações de Importação**

Ao inserir a declaração de importação, foi adicionado campo: "Despesas aduaneiras (R\$)" permitindo adicionar valores, com as opções de rateio: "Por valor" e "Por peso", que será utilizado nos cálculos.

Ao clicar no botão "Configurar cálculos tela", será possível explanar e alterar os cálculos dos campos: "Valor do produto", "Valor outras despesas" e "Base PIS/COFINS".

Em "Valor outras despesas", será considerado o valor de "Despesas aduaneiras (R\$) no cálculo em todas as opções disponíveis.

No cálculo da Base de ICMS será considerado o valor proporcional de despesas aduaneiras do item.

### **Solicitação: 25.217**

**Objetivo:** definir quais tipos de bloqueio de compras serão utilizados

### **Local: Cadastros > Parâmetros > Parâmetros > Bloqueios de compras Cadastros > Funcionários > Autorizações de telas e processos Entradas > Compras > Liberar Compras**

### **Parâmetros de Bloqueios de Compras**

A partir desse desenvolvimento empresas que trabalham com o bloqueio de pedido de compras, terão a possiblidade de definir o tipo de bloqueio e autorizar o usuário a liberar cada tipo de bloqueio.

Para isso, criamos a tela citada acima, nela poderá ser marcado os tipos de bloqueio de compras no qual deseja validar, as opções são:

- · Gerar bloqueios de prazos;
- · Gerar bloqueio de custo e preço;
- · Gerar bloqueio de estoque;
- · Gerar bloqueio de financeiro;
- · Gerar bloqueio de limite de compra;
- · Gerar bloqueio de frete;
- · Gerar bloqueio de verba de compras;
- · Gerar bloqueio de vendas;
- · Gerar bloqueio de valor mínimo;

Ao clicar no botão "Tipos bloqueios" poderá ser explanado os motivos que serão gerados os bloqueios de compras referente a cada tipo de bloqueio selecionado.

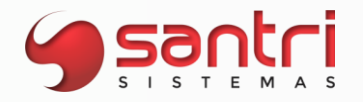

Como padrão todos os bloqueios virão marcados.

### **Cadastro de Autorizações de Telas e Processos**

Na tela adicionamos as seguintes autorizações, são elas: Agrupador: Telas Caminho: Entradas > Compras Autorização: Liberar compras

Agrupador: Processos Caminho: Entradas > Compras > Liberar compras Autorização: Liberar bloqueios de prazos Liberar bloqueios de custo e preço Liberar bloqueios de estoque Liberar bloqueios de financeiro Liberar bloqueios de limite de compra Liberar bloqueios de frete Liberar bloqueios de verba de compras Liberar bloqueios de vendas Liberar bloqueios de valor mínimo

Nessa autorização poderá selecionar todas as liberaçãoes de bloqueios de compras disponíveis ou somente as que o usuário autorizado terá acesso para liberar.

### **Liberação de Pedidos de Compra**

Adicionamos as colunas "Liberar" e "Status" no grid de bloqueio, podendo o usuário autorizado liberar os pedidos de compra bloqueados clicando no botão "Liberar".

Caso não possua autorização para liberar o bloqueio gerado, será apresentado em tela mensagem de alerta ao usuário.

O pedido de compras permanecerá bloqueado até que todos os bloqueios sejam liberados.

### **Solicitação: 25.218**

**Objetivo:** criar metas por fornecedor

**Local: Cadastros > Funcionários > Autorizações de telas e processos Vendas> Metas> Definição de metas por fornecedores Vendas> Metas> Acompanhamento de metas por fornecedores**

**Cadastro de Autorizações de Telas e Processos**

Agrupador: Telas Caminho: Vendas> Metas Autorização: Definições de metas por fornecedores

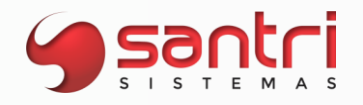

Agrupador: Telas Caminho: Vendas> Metas Autorização: Acompanhamento de metas por fornecedores

### **Definição de Metas por Fornecedores**

Criado tela para definir metas por fornecedor.

Inserido ao lado esquerdo da tela, os botões "Meta mês ant.", para copiar metas do mês anterior, botão "Equivalência vend.", para gerar equivalência para outro vendedor, e o botão "Equivalência empr." para gerar equivalência dos vendedores para outra empresa.

### **Acompanhamento de Metas por Fornecedores**

Criado tela para acompanhar as metas por fornecedores.

### **Solicitação: 25.979**

**Objetivo:** ajustar relatório de rupturas

### **Local: Relatórios> Produtos> Rupturas**

### **Relação de Rupturas**

Inserido o filtro "Trazer produtos sob encomenda" que ao marcado, irá relacionar produtos a pronta entrega e produtos sob encomenda. Caso desmarcado irá relacionar apenas produtos a pronta entrega.

Ajustado para que caso o produto sob encomenda esteja cadastrado como similar, ao clicar no botão "Similares" não irá mostrar o produto, caso o produto similar for a pronta entrega, ao clicar o botão "Similares", irá mostrar o produto.

### **Solicitação: 25.329**

**Objetivo:** dispor de mais opções de busca das análises de xml

**Local: Relatórios > Entradas> Entradas > Liberação de críticas de análises de XML**

**Relação de Liberações de Críticas de Análises de XML**

Aba: Filtros SubAba: Filtros principais Adicionado os campos "Razão social que comece com" e "Trazer somente notas de fornecedores de revenda".

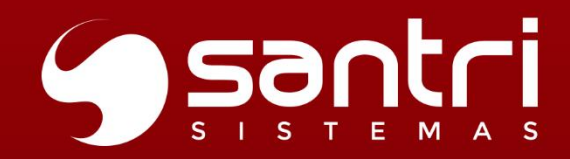

 $\begin{bmatrix} 0 & 0 & 0 \\ 0 & - & - \\ 0 & 0 & - \end{bmatrix}$ 

### **FINANCEIRO**

VERSÃO 52 R2
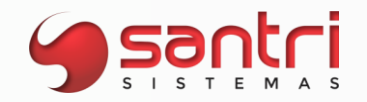

#### **FINANCEIRO**

#### **Solicitação: 26.851**

**Objetivo:** criar filtro para vendas diretas

**Local: Financeiro> Demonstrativo de resultado**

#### **Demonstrativo de Resultado**

Criado o filtro "Trazer vendas diretas". Ao marcar o novo filtro, irá relacionar as vendas diretas, juntamente com as demais vendas.

#### **Solicitação: 26.843**

**Objetivo:** ajustar crédito a receber de fornecedor que for funcionário

**Local: Financeiro> Créditos> Gerar crédito a receber**

#### **Gerar Crédito a Receber**

Ao gerar crédito a receber informando o evento da folha de pagamento, utilizar o plano financeiro cadastrado no evento da folha de pagamento e preencher os dados do financeiro que será gerado.

#### **Solicitação: 26.399**

**Objetivo**: configurar data para baixa de cartões PagSeguro

#### **Local: Cadastros > Financeiro > Portadores Financeiro > Contas a receber > Cartões > Baixa de cartões PagSeguro**

#### **Cadastro de Portadores**

Adicionamos na aba "Contas de recebimento por empresas" a coluna "Dias rec. cartão crédito PagSeguro (bx.Cartão)", permitindo informar a quantidade de dias para recebimento do cartão tipo crédito da PagSeguro.

#### **Baixa de Cartões PagSeguro**

Ao processar arquivo e realizar a baixa, serão baixados de acordo com a data da coluna: "Dt.pagamento" e a quantidade de dias configurada no cadastro de portadores, caso essa esteja informada.

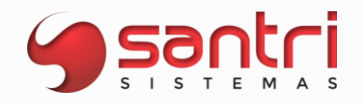

#### **Solicitação: 26.752**

**Objetivo:** permitir editar rateio entre empresas

**Local: Cadastros > Funcionários > Autorizações de telas e processos Caixas/Bancos> Consulta de movimento de contas Relatórios > Financeiros > Contas a pagar > Contas a pagar Relatórios > Entradas > Entradas > Entradas Relatórios > Estoque > Correções de estoque > Correções de estoque Dados de Movimentos Manuais de Caixas e Bancos Dados da Entrada Dados do Financeiro Dados da Correção**

**Cadastro de Autorizações de Telas e Processos**

Agrupamento: Processos Caminho: Cadastros> Financeiros> Planos financeiros Autorização: Permitir editar rateio entre empresas.

#### **Consulta de Movimentos de Contas**

Na aba "Resultados", subaba "Lançamento", ao selecionar um ou mais lançamentos e clicar no botão "Alterar dados" e clicar na opção "Editar rateio entre empresas", abrirá tela "Editar Rateio Entre Empresas - Lançamento Manuais de Caixas e Bancos", com as informações:

- Movimentos: trazendo os movimentos selecionados;
- Empresas do rateio: permitindo ratear em somente uma ou mais empresas;
- % Total: que deverá ser 0 ou 100% entre as empresas.

**Relação de Contas a Pagar Relação de Entradas**

Na aba "Resultados" ao clicar no botão "Alterar dados" foi adicionada a opção "Editar rateio entre empresas", abrindo as tela "Editar Rateio Entre Empresas - Financeiro" e "Editar Rateio Entre Empresas - Entradas", de acordo com a tela de relação.

Os financeiros provenientes de "Entradas" somente poderão ter os dados de rateio de empresas alterados na tela de "Relação de Entradas".

#### **Relação de Correções de Estoque**

Na aba "Resultado" foi adicionado botão "Alterar dados" com as opções:

- Alt. plano financeiro;
- Trocar centro de despesa;
- Editar rateio entre empresas.

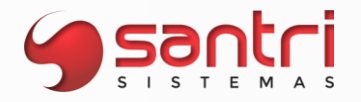

Ao selecionar a opção "Editar rateio entre empresas" abrirá a tela "Editar Rateio Entre Empresas - Correção", constando os movimentos selecionados para alteração.

**Dados de Movimentos Manuais de Caixas e Bancos Dados da Entrada Dados do Financeiro Dados da Correção**

Na aba "Rateio por empresa" ao clicar no botão "Editar", será possível efetuar os rateios entre empresas.

#### **Solicitação: 26.753**

**Objetivo**: gerar demostrativo de resultado alterando tipos de custos dos créditos

**Local: Financeiro > Demostrativo de resultado**

#### **Demostrativo de Resultado**

Adicionado o campo: "Considerar o crédito de PIS/COFINS/ICMS do" permitindo selecionar:

- Custo médio;
- Custo da última entrada;
- Custo comercial.

Poderá ser analisado os "Tipos de custo" selecionados, juntamente com a opção "Considerar o crédito de PIS/CONFINS/ICMS do", permitindo uma análise em diferentes cenários das empresas e período informado.

#### **Solicitação: 26.757**

**Objetivo:** permitir alterar datas em título que pertença a borderô de pagamento

#### **Local: Cadastro > Funcionários > Autorizações de telas e processos Financeiro > Contas a pagar > contas a pagar**

#### **Relação de contas a pagar**

Na aba "Resultados" ao selecionar algum financeiro, e clicar no botão "Alterar dados" e selecionar a opção "Datas", abrirá janela "Alterar datas financeiro", permitindo que usuário autorizado realize a alteração da "Data de emissão" e "Data contábil" de títulos que pertençam a borderô de pagamento.

Não será permitida a alteração de "Data de vencimento" de título que esteja em borderô de pagamento.

#### **Cadastro de Autorizações de Telas e Processos**

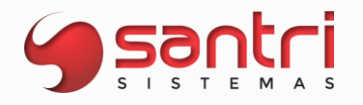

Agrupamento: Processos Caminho: Relatórios > Financeiros >Contas a pagar Autorização: Trocar data contábil e data de emissão de títulos que possuem borderô.

Permitindo realizar a alteração da data contábil e data de emissão de títulos a pagar que estejam em borderô de pagamento.

#### **Solicitação: 26.821**

**Objetivo**: permitir alterar desconto normal na relação de contas a pagar

#### **Local: Cadastros > Funcionários > Autorizações de telas e processos Relatórios > Financeiro > Contas a pagar > Contas a pagar**

#### **Relação de Contas a Pagar**

Na aba "Resultados" ao selecionar um financeiro e clicar no botão "Alterar dados", usuário autorizado poderá realizar a alteração de desconto selecionando as opções "Desconto normal" e/ou "Desconto financeiro".

Permitindo dessa forma alterar o "Desconto normal" que será utilizado na 'Baixa de verba de compra".

Somente será permitido a alteração de descontos em títulos do tipo boleto e duplicata,que estejam com status aberto e que não pertença a uma remassa de pagamento.

#### **Cadastro de Autorizações de Telas e Processos**

Agrupador: Processos Caminho: Relatórios > Financeiro > Contas a pagar Autorização: Alterar desconto normal ou financeiros

Autorização desmembrada para realizar desconto do título, permitindo inserir o "Desconto normal", que antes era alterado somente no momento da "Baixa de Contas a Pagar".

#### **Solicitação: 24.906**

**Objetivo:** criar grupos de configurações de envio de e-mail para clientes

**Local: Cadastros > Parâmetros > Parâmetros > Internet > Envio de e-mail para cliente Cadastros > Funcionários > Autorizações de telas e processos Relatórios > Cadastros > Mala direta > Clientes com financeiro em aberto**

**Parâmetros de Grupo de Envio de E-mail para Clientes**

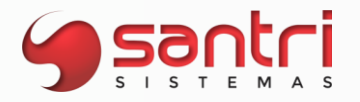

Foi desenvolvido parâmetrização permitindo definir os grupos de envio de e-mail, podendo selecionar por tipo de pessoa e por empresa.

Para configuração no campo: "Nome" deverá ser inserido nome referente ao grupo a ser parâmetrizado.

Na aba: "Principais" deverá ser informado as configurações para envio de mala direta de acordo com as informações já utilizadas.

Na aba: "Empresas", deverá ser definido o campo: "Tipo de pessoa para envio", podendo selecionar:

- Pessoa física;
- Pessoa jurídica;
- Ambos.

E no campo: "Empresa", informar quais empresas participarão da parametrização realizada.

A empresa somente poderá partificar de 1 grupo de configuração. Ao ser inserida em um novo ela automáticamente é retirada do anterior.

O botão:"Equivalência" ficará ativo no modo inserção, permitindo selecionar um grupo de e-mail já configurado, copiando suas informações.

#### **Cadastros de Autorizações de Telas e Processos**

Agrupador: Telas Caminho: Cadastros > Internet Autorização: Parâmetros de configuração do grupo de envio de e-mail

Necessário autorização para acesso a tela e realizar a configuração dos grupos de envio de email ao cliente.

#### **Enviar Mensagens para Clientes com Financeiro em Aberto**

As mensagens serão enviadas de acordo com a configuração realizada por empresa.

#### **Solicitação: 25.741**

**Objetivo:** otimizar busca de documentos na relação de contas a receber

**Local: Relatórios> Financeiro> Contas a receber> Contas a receber**

**Relação de Contas a Receber**

Aba: "Filtros" Subaba: "Principais" Campo: "Documento"

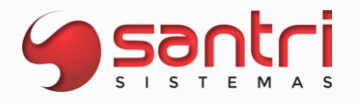

Ajustado para que o usuário consiga utilizar % no campo, trazendo dessa forma informações de acordo com os caracteres inseridos para busca.

Ao inserir no campo "Documento" parte do número do documento e clicar em "Processar" o ADM trará as informações de acordo com a busca realizada.

#### **Solicitação: 26.148**

**Objetivo:** não permitir anexos em financeiros do tipo Previsão

**Local: Relatórios> Financeiros> Contas a receber> Contas a receber Relatórios> Financeiros> Contas a pagar> Contas a pagar**

**Relação de Contas a Receber Relação de contas a Pagar**

Ao processar o relatório, na aba: "Resultados" e selecionar financeiro que seja do tipo: "Previsão" e clicar no botão "Anexos" o ADM não irá permitir adicionar o anexo, gerando mensagem: "Não é permitido inserir anexos em previsões financeiras!".

#### **Solicitação: 24.734**

**Objetivo**: importar títulos DDA Banco do Brasil

**Local: Relatórios > Financeiro > Contas a pagar > Retorno de títulos - DDA**

#### **Relação de Retornos de Títulos - DDA**

A partir desse desenvolvimento possibilitamos importar os arquivos de importação de DDA do Banco do Brasil.

#### **Solicitação: 25.543**

**Objetivo:** visualizar e imprimir autenticação bancária do Banco do Brasil

**Local: Financeiro > Contas a pagar > Pagamento eletrônico > Retorno de pagamento eletrônico**

**Dados Financeiro**

#### **Retorno de Pagamento Eletrônico**

Ao carregar o arquivo de retorno de pagamento do Banco do Brasil, caso possua registro Z constará informação na coluna "Autenticação Bancária/ Protocolo do Pagamento".

**Dados do Financeiro**

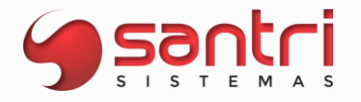

Na aba: "Cobrança", Subaba: "Dados de remessa/ retorno" no Campo: "Autenticação Bancária/ Protocolo de Pagamento" ao clicar no botão "Impressora" será possível imprimir o comprovante de pagamento com autenticação bancária.

#### **Solicitação: 25.545**

**Objetivo**: visualizar e imprimir autenticação bancária do Banco Itaú

**Local: Financeiro > Contas a pagar > Pagamento eletrônico > Retorno de pagamento eletrônico**

**Dados Financeiro**

**Retorno de Pagamento Eletrônico**

**Dados do Financeiro**

Ao carregar o arquivo de retorno de pagamento do Banco Itaú, caso possua registro Z constará informação na coluna "Autenticação do pagamento (Legislação).

Na aba "Cobrança", Subaba "Dados de remessa/ retorno" no Campo "Autenticação do pagamento (Legislação)" ao clicar no botão "Impressora" será possível imprimir o comprovante de pagamento com autenticação bancária do Banco Itaú.

#### **Solicitação: 25.904**

**Objetivo**: enviar link de pagamento através de e-mail

**Local: Vendas > Orçamentos / Vendas Vendas > Consultas de pedidos Caixas/ Bancos > Caixas > Recebimento de Pedidos Relatórios > Vendas > Recebimento de pedidos por link de pagamentos**

**Orçamentos / Vendas Consulta de Pedidos Recebimento de Pedidos Relação de Recebimento de Pedidos por Link de Pagamentos**

A partir desse desenvolvimento permitiremos além do envio do link de pagamento ou pix, por SMS ou WhatsApp, permitiremos também o envio por e-mail. Para isso é necessário que o usuário tenha autorização para o envio de e-mail.

#### **Solicitação: 25.475**

**Objetivo:** adicionar filtro na Baixa de cartões Software Express

**Local: Cadastros> Funcionários> Autorizações de telas e processos Financeiro> Contas a receber> Cartões> Baixa de cartões Software Express**

**Cadastro de Autorizações de Telas e Processos**

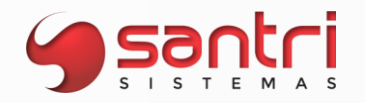

#### Agrupador: Processos

Caminho: Financeiro> Contas a receber> Cartões> Baixa de Cartões Software Express> Conferir cartões com diferença em bandeira e/ou data de vencimento.

#### **Baixa de Cartões Software Express**

Ao clicar na "Lupa" selecionar arquivo e clicar no botão "Processar", serão carregadas as informações do arquivo selecionado.

No campo "Filtros" foi adicionado a opção: "Somente R.O. com diferença em bandeira e/ou data de vencimento, permitindo filtrar os arquivos de conferência para que possa ser ajustado as divergências encontradas ou não.

Usuário autorizado ou gerente de sistemas, ao selecionar financeiro de cartão que contenha divergência de data de vencimento e/ou bandeira e clique no botão "Conferido", será gerado mensagem de alerta informando que existe divergência e se deseja continuar.

#### **Solicitação: 24.746**

**Objetivo:** implementar recebimento via Pix para o Sicred utilizando a Software Express

**Local: Caixas/Bancos> Contas apis**

#### **Contas APIs**

Adicionado a permissão para o recebimento através do QRCode do Banco Sicredi (748). Adicionado a aba "Software Express" para utilizar a Software Express no momento do recebimento.

Nova aba ficará visível quando a conta informada for do portador Sicred (748).

#### **Solicitação: 26.213**

**Objetivo:** permitir recebimento pix utilizndo QrCode através do banco Sicreed

#### **Local: Cadastros> Parâmetros> Parâmetros> Empresas Caixas/Bancos> Contas API**

#### **Parâmetros de Empresas**

Na aba: "Caixa" no campo "Conta para recebimento em PIX no caixa" inserir a conta que será utilizada para recebimento pix via QrCode.

#### **Contas APIs**

Será necessário informar os campos a serem parametrizados para recebimento Pix: Campo> "Conta": Informar a conta que será responsável pelo recebimento pix via QrCode.

Aba: "Geral"

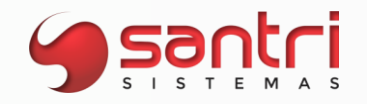

- •Versão: 2.0
- •Endereço do servidor do token;
- •Cliente Id;
- •Cliente Secret;
- •Certificado;
- •Senha do certificado;

Aba: "Pix"

- •Tipo do servidor do pix: "Produção";
- •Chave do Pix;

Endereço do servidor do Pix;

#### **Solicitação: 26.030**

**Objetivo:** gerar QRCode do pix no boleto de forma offline

**Local: tela Emissão Boleto - Banco Itaú tela Contas APIs**

#### **Emissão Boleto - Banco Itaú**

Ajustado para que, ao gerar QRCode do pix no boleto seja de forma offline, para não registrar no momento da emissão. Será registrado o boleto e pix no momento que o boleto for emitido pelo arquivo remessa.

#### **Contas APIs**

Renomeado a aba "Pix a vista" para "Pix". O filtro "Utilizar pix no boleto" transferido para a aba "Pix".

#### **Solicitação: 24.353**

**Objetivo:** permitir recebimento via Pix utilizando QRCode do banco Sicoob

**Local: Caixas/Bancos> Contas apis**

#### **Contas APIs**

Adicionado a permissão para o recebimento através do QRCode do Banco Sicoob (756). Para o funcionamento todas as informações referentes ao banco devem estar informadas nos respectivos campos.

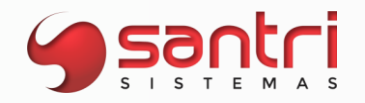

#### **Solicitação: 26.162**

**Objetivo:** otimizar filtros DRE financeira

#### **Local: Financeiro> Demostrativo de resultado**

#### **Demostrativo de Resultado**

Ao selecionar a flag: " Calcular ICMS baseando-se somente nas vendas", informar: "Perído para análise" e clicar no botão: "Processar", na aba: "Resultado" não trará lançamentos manuais lançados no plano financeiro "ICMS sobre vendas"

#### **Solicitação: 25.995**

**Objetivo:** ratear lançamentos financeiros por empresa no DRE

**Local: Financeiro> Demonstrativo de resultado**

#### **Demonstrativo de Resultado**

Inserido o filtro "Considerar rateio por empresa" que ao ser marcado irá relacionar os lançamentos por empresa.

#### **Solicitação: 25.996**

**Objetivo:** definir rateio por empresa no plano financeiro

**Local: Cadastros> Financeiro> Planos financeiros Cadastros> Funcionários> Autorizações de telas e processos Financeiro> Contas a receber> Documentos Financeiro> Contas a pagar> Documentos Financeiro> Contas a pagar> Previsões Caixas/Bancos> Lançamento manuais de caixas e bancos Entradas> Entradas> Entradas**

#### **Cadastro de Planos Financeiros**

Ao inserir ou alterar um plano financeiro foi adicionada a aba: "Rateio por empresa (opicional) na qual poderá ser definido ou não o rateio utilizado por cada empresa.

Em cada linha teremos o campo: "Empresa" a ser parametrizada. E será definido os percentuais de rateio nas colunas: "Empresas do rateio" para que atinja na coluna: "%Total" o valor de 100%.

Caso queira definir o rateio, será necessário ratear entre 2 ou mais empresas.

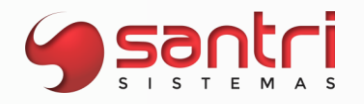

#### **Cadastro de Autorizações de Telas e Processos**

Agrupador:Telas Caminho:Cadastros> Financeiros> Planos Financeiros Agrupador:Processos Caminho:Cadastros> Financeiros> Planos Financeiros> Editar o cadastro de plano financeiros

Para realizar o rateio de empresas no cadastro de plano financeiros, será necessário que possua as autorizações citadas.

Agrupador: Processos Caminho: Cadastros> Financeiros> Planos Financeiros> Permitir informar percentual de rateio entre empresas diferente do plano financeiro

Será necessário autorização para que usuário, possa alterar nas telas que permitam rateio por empresa, o rateio definido na tela de "Cadastro de Planos Financeiros".

**Cadastro de Contas a Receber Cadastro de Contas a Pagar Previsões a Pagar Lançamentos Manais de Caixas e Bancos Cadastro de Entradas**

Ao efetuar um lançamento com plano financeiro que possua rateio definido no "Cadastro de Plano Financeiro", ao gravar o registro será rateado de forma automática, sem necessidade de definição na tela que está inserido o registro.

Caso queira inserir rateio diferente do definido no "Cadastro de Planos Financeiros", será necessário autorização de telas e processos.

#### **Solicitação: 24.888**

**Objetivo**: gerar remessa de pagamento de tributos pelo Banco Santander

**Local: Financeiro > Contas a pagar > Pagamento eletrônico > Gerar arquivo remessa de pagamento eletrônico**

#### **Gerar arquivo remessa de pagamento eletrônico**

Para gerar a remessa para o banco Santander é necessário ter preenchido o campo "Código de comunicação rem. Pagamento", na tela de "Cadastro de Contas".

Ao selecionar os filtros, informar no campo "Conta para envio", a conta bancária Santander e clicar em "Processar", na aba "Resultados" será possivel selecionar financeiros de tributos, gerando a remessa de pagamento a ser enviada ao banco.

Possível identificar os títulos, através da coluna "Modalidade de pagamento" com a legenda "PCT - Pagamento de contas e tributos".

47

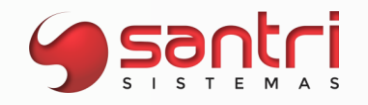

No ADM temos disponíveis:

- DARF Normal;
- DARF Simples;
- GPS;
- GARE-SP ICMS;
- GARE-SP DR;
- GARE-SP ITCMD;
- FGTS;
- IPTU.

Ao selecionar os financeiros que serão geradas remessas com a tecla "Espaço", deverá clicar na "lupa" no campo "Diretório onde o arquivo será gerado", informando onde será salvo a remessa gerada. Depois clicar no botão ""Gerar arquivo".

A remessa gerada estará disponível no diretório informado para transmissão ao banco.

#### **Solicitação: 24.235**

**Objetivo:** gerar arquivo com dados da folha de pagamento

**Local: Cadastro de Autorizações de Telas e Processos Relatórios> Vendas> Comissões> Vendedores Relatórios> Caixas e bancos> Consulta de caixas Relatórios> Financeiro> Contas a Pagar**

#### **Cadastro de Autorizações de Telas e Processos**

Agrupador: Processos

Caminho: Relatórios > Vendas > Comissões > Vendedores > Processar regra de comissão Autorização: Permitir gerar arquivo para a folha de pagamento

#### **Processar Regra de Comissão**

Inserido ao lado esquerdo da tela o botão "Exp. p/folha pag." para gerar dados referente a comissão, que ficará habilitado se o usuário tiver autorização de processo: "Permitir gerar arquivo para a folha de pagamento". Ao clicar no novo botão, será aberta a tela: Exportar arquivo para folha de pagamento" para o usuário selecionar o diretório para salvar o arquivo.

#### **Consulta de Caixas**

Inserido ao lado esquerdo da tela o botão "Exp. p/folha pag." para gerar arquivo dos caixas que tiverem com o valor da diferença negativo, que ficará habilitado se o usuário tiver autorização de processo: "Permitir gerar arquivo para a folha de pagamento". Ao clicar no novo botão, será aberta a tela: Exportar arquivo para folha de pagamento" para o usuário selecionar o diretório para salvar o arquivo.

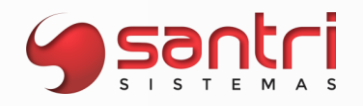

#### **Relação de Contas a Pagar**

Inserido ao lado esquerdo da tela o botão "Exp. p/folha pag." para gerar arquivo com os títulos financeiros provenientes da folha de pagamento do tipo de arquivo "Adiantamento", que ficará habilitado se o usuário tiver autorização de processo: "Permitir gerar arquivo para a folha de pagamento". Ao clicar no novo botão, será aberta a tela: Exportar arquivo para folha de pagamento" para o usuário selecionar o diretório para salvar o arquivo.

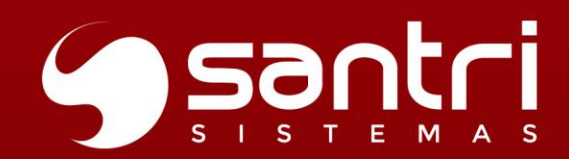

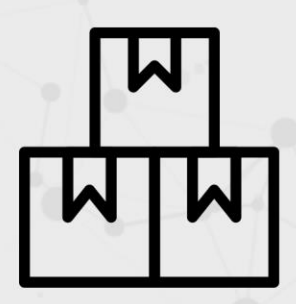

# LOCÍSTICA

### VERSÃO 52 R2

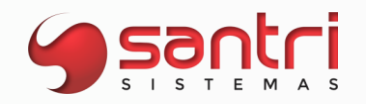

#### **ENTREGAS/LOGÍSTICA**

#### **Solicitação: 26.566**

**Objetivo:** selecionar todas as separações de um pedido

**Local: Estoque > Controle de Separação**

#### **Controle de Separação**

Foi adicionado a flag "*Selecionar todas as separações do pedido ao selecionar uma delas*", ao marcar todas as separações correspondentes ao mesmo pedido, serão selecionadas de uma só vez.

E também foi adicionado o campo para preencher com os pedidos que deseja efetuar a separação, este sendo necessário preencher com o(s) local(is) do produto.

#### **Solicitação: 25.758**

**Objetivo:** exibir código de barras nos processos de conferência do ADM Logística.

#### **Local: ADM Logística > Separação da convoc. Ativa ADM Logística > Transferência de Locais - Armazenamento**

#### **Conferências**

Nos processos de conferência de produto no ADM Logística será exibido código de barras a frente do código original para que seja possível realizar a identificação do item sem dependência exclusiva do nome e do código original do produto.

#### **Solicitação: 26.551**

**Objetivo:** verificar contagens acompanhadas com itens que foram ignorados.

#### **Local: Estoque > Contagens acompanhadas > Ordens de Contagens Acompanhadas**

#### **Ordens de Contagens Acompanhadas**

Na aba "Filtros" foi adicionado um novo filtro "Contagens com itens ignorados na correção" que permite condicionar a pesquisa com base em contagens acompanhadas que possuem itens ignorados no momento da baixa.

#### **Solicitação: 25.575**

**Objetivo:** atualizar valor de estoque no momento da finalização da contagem acompanhada.

**Local: Estoque > Contagens acompanhadas > Ordens de contagens acompanhadas** 

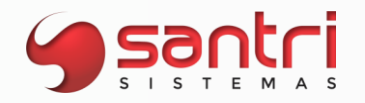

#### **Ordens de Contagens Acompanhadas**

A quantidade do item em estoque físico exibida na aba "Resultados" da tela "Ordens de Contagens Acompanhadas" agora é atualizada no momento da finalização da contagem, dessa forma o sistema evita que entradas e saídas de produtos que acorram durante a contagem acompanhada impactem no processo de verificação no momento da baixa da contagem.

#### **Solicitação: 26.804**

**Objetivo:** permitir utilizar divisão de rateio para ser visto no DRE.

**Local: Estoque > Correções > Saídas de Mercadorias para Uso e Consumo/ brinde / amostra grátis**

**Relatório > Estoque > Correções de Estoque > Correções de Estoque**

#### **Saídas de Mercadorias para Uso e Consumo / Brinde / Amostra Grátis**

#### Campo: Rateio por empresas(opcional)

O objetivo deste novo campo é permitir ratear as correções de saídas de mercadorias para uso e consumo, brinde, amostra grátis por empresa, fazendo com que o demonstrativo de resultado leve o rateio em consideração.

Permitimos informa o rateio diferente do que tem definido no plano financeiro, desde que o usuário tenha a seguinte autorização de processo: "Permitir informar percentual de rateio entre empresas diferente do plano financeiro".

Ao inserir valor ou percentual do rateio, essa informação será apresentada em tela de acordo com a distribuição de valores ou percentuais informados, desde respeitem a somatória total de 100% do valor definido para esta despesa.

Quando não informado o rateio na tela de "Saídas de Mercadorias para Uso e Consumo e consumo / brinde / amostra grátis", mas o plano financeiro estiver cadastrado o rateio, este será apresentado também no Demonstrativo de Resultado. No demonstrativo o rateio será apresentado conforme o valor ou percentual informa.

#### **Relatório Correções de Estoque**

Ao processar a tela, com os filtros devidamente preenchidos, será apresentado o Resultado, irá demonstrar as correções lançadas, quando explanado, caso a correção tenha rateio por empresa informado, ficará visível a aba "Rateio por empresa", caso não for informado o rateio na correção a aba não estará visível.

#### **Solicitação: 26.226**

**Objetivo:** permitir separar várias transferências de uma só vez

**Local: Cadastros > Parâmetros > Parâmetros > Empresas Cadastros > Parâmetros > Parâmetros > Logística Cadastros > Funcionários > Autorização de telas e processos**

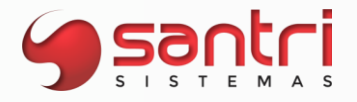

**Estoque > Transferências > Controle de separação de transferência Relatórios > Estoque > Transferências > Transferências Relatórios > Estoque > Transferências > Transferências por produto Relatórios > Estoque > Transferências > Contagens de transferências Gerar Ordem de Separação para Transferência** 

#### **Parâmetros de Empresas Parâmetros de Logística**

A partir desse desenvolvimento permitiremos realizar uma ou mais separações dos movimentos de transferência, para isso adicionamos na aba "Entregas", o parâmetro "20 - Utiliza controle de separação para transferência", esse parâmetro só poderá ser marcado caso o parâmetro "Utilizar processo de conferência para transferência (saída/entrada)", estiver marcado e o tipo movimento transferências estiver desmarcado nos parâmetros de convocações ativas.

#### **Controle de Separação de Transferências**

Com o parâmetro marcado ao finalizar uma transferência entre empresas, a transferência cairá nessa tela para realizar a separação.

Nela deve informar a empresa de destino e o local de produto na empresa de origem, ao processar trará todas as transferências com status em aberto daquele local para transferir para empresa de destino.

Na tela podemos selecionar uma ou mais transferência para gerar separação, assim como separar várias de uma só vez.

Ao cancelar uma separação o status da transferência será mudado automaticamente para "Aguardando transporte", disponibilizando o mesmo para fazer a confirmação de saída.

#### **Gerar Ordem de Separação para Transferência**

Ao informar a empresa e os demais filtros deve trazer transferências em que estão com status "Em separação" ou em "Aguardando transporte", colocando novamente as mesmas para separação.

#### **Autorizações de Telas e Processos**

Adicionada as seguintes autorizações, nos caminhos:

"Telas/Estoque/Transferências/Controle de separação de transferências";

"Processos/Estoque/Transferências/Controle de separação de transferências/Colocar transferências em separação";

"Processos/Estoque/Transferências/Controle de separação de transferências/Marcar transferências como separadas";

"Processos/Estoque/Transferências/Controle de separação de transferências/Cancelar separações de transferências";

"Processos/Estoque/Transferências/Controle de separação de transferências/Reemitir lista de separação de transferências";

"Processos/Estoque/Transferências/Controle de separação de transferências/Reemitir mapa de produção de transferências";

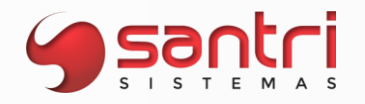

**Relação de Transferências Relação de Transferências por Produto Relação de Contagens de Transferências** 

Nas telas citadas acima adicionamos na aba "Filtros" no filtro de "Status", o status "Em separação", que permitirá trazer as transferências que estão em separação.

#### **Solicitação: 26.227**

**Objetivo:** permitir alterar frete na relação de transferências.

**Local: Cadastros > Funcionários > Autorizações de telas e processos Relatórios > Estoque > Transferências > Transferências**

#### **Cadastro de Autorizações de Telas e Processos**

Agrupador: Processos Caminho: Estoque > Transferências > Gerar transferências com valor de frete Autorização: Gerar transferências com valor de frete

#### **Relação de Transferências**

Foi adicionado no canto esquerdo da tela, uma opção chamada "Alterar Frete", que permite alterar o frete da transferência selecionada, mas para isso, é necessário que na tela de "Cadastro de motoristas", aba "Dados adicionais" seja ativado no campo "Tipo de geração do financeiro - Manifesto e transferência" as opções "Gerar o financeiro e RPA no momento da baixa do manifesto e na transferência" ou "Gerar o financeiro e RPA de manifestos agrupados e na transferência".

#### **Solicitação: 25.520**

**Objetivo:** destacar itens nas contagens quando atingir a quantidade

**Local: Cadastros > Parâmetros > Parâmetros > Logística ADMLogistica > Contagens de Entradas Contagens de Transferências Contagens Acompanhadas**

#### **Parâmetros de Logística**

Aba: Geral Campo: "Destacar item quando atingir a quantidade correta". Foi acrescentada a opção para destacar itens em contagens quando atingir a quantidade correta.

#### **ADMLogística**

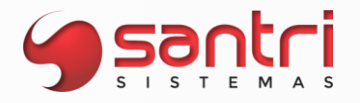

Quando o parâmetro informado acima estiver ativo, então todas as contagens serão destacadas quando o item chegar a quantidade correta que foi lançada no sistema.

#### **Solicitação: 26.838**

**Objetivo:** visualizar pré-pedidos nos acompanhamentos de vendedores e gerentes

#### **Local: Vendas > Acompanhamento de orçamentos e vendas > Vendedores Vendas > Acompanhamento de orçamentos e vendas > Gerentes**

#### **Acompanhamento de Orçamentos - Vendedores**

Na tela "Acompanhamento de Orçamentos - Vendedores", foi criado um filtro chamado "Trazer pré-pedidos". Também adicionado ao processar esta mesma tela, uma nova coluna chamada "Pré-pedido", para diferenciar dos outros tipos de pedidos.

#### **Acompanhamento de Orçamentos - Gerentes**

Na tela "Acompanhamento de Orçamentos - Gerentes", foi criado um filtro chamado "Trazer pré-pedidos".

#### **Solicitação: 26.147**

**Objetivo:** trazer o estoque considerando as transferências pendentes

**Local: Relatórios > Estoque > Valor de estoque**

#### **Relação de Valor do Estoque**

Aba: Filtros

No filtro "Tipo de situação do estoque" adicionamos as seguintes opções:

- · Disponível + Transferências pendentes;
- · Físico + Transferências pendentes;

Ao processar a tela com uma dessas opções na aba "Resultado", trará o estoque considerando o estoque disponível ou físico somando as transferências pendentes.

#### **Solicitação: 25.981**

**Objetivo:** sugerir transferência utilizando o balanceamento com mais de uma empresa de destino

**Local: Estoque > Transferências > Transferências** 

#### **Transferências**

**Sugestão de Remanejamento - Transferências** 

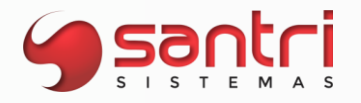

A partir desse desenvolvimento permitiremos utilizar uma ou mais empresas de destino ao utilizar a opção "Balancear o estoque da origem e do destino baseando-se no estoque mínimo das duas", do parâmetro "Limitações do estoque (origem)".

Balanceamento ocorrendo da seguinte maneira com mais de uma empresa: Em uma situação em que tem 2 empresas de destino e um produto X que deverá balancear entre as mesmas

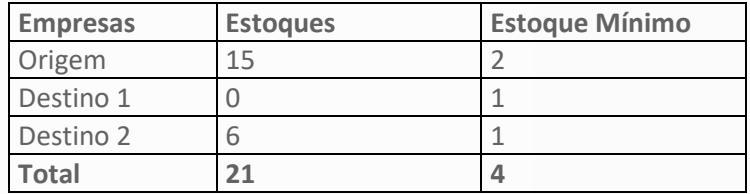

Achando as proporções

Proporção = Estoque total \* (estoque mínimo origem/ total mínimo); Resultado:  $21 * (2/4) = (21 * 0.5) = 10.5$ ; Excedente= (estoque da empresa de origem - resultado encontrado)

Excedente =  $15 - 10,5 = 4,5;$ 

Índices Destino  $1 = 21 * (1/4) = (21 * 0.25) = 5.25$ ; Destino 2 =  $21 * (1/4) = (21 * 0.25) = 5.25$ ;

Destino  $1 = 5,25 - 0 = 5,25$ ; Destino  $2 = 5,25 - 6 = -0,75$  (tem estoque suficiente);

Formula= Excedente origem \* (índice destino/ índice total); 4,5 \* (5,25/5,25) = 4,5\* 1 = 4,5 transferir somente 1 porque o mínimo da empresa destino é 1;

#### **Solicitação: 26.127**

**Objetivo:** enviar mensagem sobre a baixa da contagem

**Local: Cadastros > Parâmetros > Parâmetros > Gerais**

#### **Parâmetros**

Na aba "Compras e entradas" criado a flag "Enviar msg informando sobre a baixa da cont. de ent. e de transf. p/ o usuário de inserção da cont.".

Ao marcar o novo parâmetro, o usuário de inserção da contagem irá receber mensagens referente a baixa da contagem de entrada e de transferência, quando outro usuário realizar a baixa.

#### **Solicitação: 25.985**

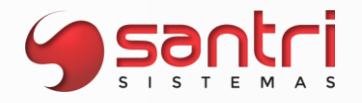

**Objetivo:** conferir produtos de devoluções por código de barras

#### **Local: Estoque > Liberação de Devoluções**

#### **Liberação de Devoluções**

A partir desse desenvolvimento ao realizar a confirmação da devolução vamos validar qual o tipo de parâmetro de empresas está definido para o tipo de conferência de entregas. Ao apertar o botão "Confirmar dev.", estará habilitado o campo para conferência pelo código de barras ou efetuar a conferência manual, de acordo com o que está parametrizado.

#### **Solicitação: 26.539**

**Objetivo:** visualizar processos de separações em andamento que podem impactar na baixa de contagem acompanhada.

#### **Local: Estoque > Contagens acompanhadas > Ordens de Contagens Acompanhadas**

#### **Ordens de Contagens Acompanhadas**

Ao baixar a contagem acompanhada será exibida a tela *"Baixar contagem acompanhada"*, nesta tela foi adicionado o botão *"Verificação de separações pendentes"*, que dá acesso as informações de separações pendentes que contenham os produtos presentes nesta contagem.

#### **Solicitação: 26.524**

**Objetivo:** inserir transportadora no pedido de venda pela tela de dados do orçamento.

#### **Local: Relatórios > Vendas > Vendas e Devoluções Dados de orçamentos > Aba Entregas**

Foi retirado da relação de vendas e devoluções o botão "Alterar entrega por transportadora". Esta alteração só será feita pela tela de dados a partir desta versão.

#### **Dados do orçamento**

Foi adicionado na aba entregas da tela de dados de orçamentos no agrupador "Transportadora" o botão "Incluir entrega por transportadora", com isso poderá ser alterado e inserido transportadora para pedidos a entregar.

#### **Solicitação: 26.784**

**Objetivo:** permitir alterar unidade de contagem do produto na contagem de inventário do ADM Logística.

**Local: ADM Logística > Inventário total ADM Logística > Inventário parcial**

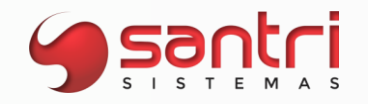

#### **Contagem inv. total Contagem inv. parcial**

No momento da contagem de inventário pelo ADM Logística, caso o produto tenha unidade de entrega diferente da unidade de venda, será possível selecionar a unidade de contagem a ser considerada naquele lançamento.

#### **Solicitação: 25.745**

**Objetivo:** ser possível deletar a separação em casos de manifestos agrupados

#### **Local: Estoque > Controle de separação agrupado por manifesto**

#### **Controle de Separação Agrupado por Manifesto**

Caso seja gerado uma separação de entrega agrupado na geração do manifesto, e houver a necessidade de remover uma entrega, ou cancelar; a separação será removida, e ao gerar um novo manifesto com a entrega será possível gerar a separação novamente.

Se a separação já tiver sido baixada antes de remover ou cancelar do manifesto, a pendência de saída do estoque será retornada.

Este processo funciona apenas para empresas que usam o processo de separação depois da entrega com conferência de manifesto.

#### **Solicitação: 25.637**

**Objetivo:** gerar impressão dos itens que tiveram retorno no manifesto

**Local: Estoque > Manifesto de transporte > Retorno de manifesto**

#### **Retorno de Manifesto**

Adicionamos o botão na barra lateral esquerda "Imp. Itens retorn." para que possa fazer a conferência dos itens retornados antes de fazer a confirmação do retorno do manifesto.

#### **Solicitação: 25.463**

**Objetivo:** selecionar vagas automaticamente

#### **Local: Estoque > Entregas > Ordens de Entrega > Gerar ordens de Entrega**

#### **Gerar Ordens de Entrega por Pedido**

Ao gerar a ordem de entrega, na tela "Definir Entregas por Pedido" foi adicionado ao lado do campo "Vaga para retirada" o botão para "Selecionar a vaga automaticamente". Para validar, o sistema utiliza três critérios:

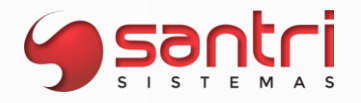

• Vagas em ordem decrescente;

• O sistema verifica vagas que não tem vizinhas preenchidas;

Exemplo: Vaga 1 - Vaga 2 - Vaga 3

As vagas escolhidas serão a 1 e 3.

• Caso não tenha nenhuma vaga com o status acima, será preenchida a primeira disponível.

#### **Solicitação: 25.647**

**Objetivo:** coletar fotos nos manifestos que contenham devolução com coleta.

#### **Local: ADM Manifestos > Entregas**

#### **Entregas em aberto**

Ao iniciar a entrega de um manifesto que tenha devolução com coleta, será possível coletar fotos. Nos Dados de Requisições de Devoluções, na aba logs, é possível visualizar as fotos.

#### **Solicitação: 25.878**

**Objetivo:** autorizar imprimir listas de separação no ato

#### **Local: Cadastros > Funcionários > Autorizações de telas e processos Estoque > Entregas > Emitir lista de separação de entregas no ato**

#### **Cadastro de Autorizações de Telas e Processos**

Agrupador: Telas Caminho: Estoque > Entregas Autorização: Emitir listas de separação de entregas no ato

#### **Emitir Lista de Separação de Entregas no Ato**

Para impressão de listas de separação no ato, será solicitado a autenticação do usuário e será necessário ter a autorização citada acima, caso o usuário não tenha a autorização então não será permitido continuar o processo.

#### **Solicitação: 25.264**

**Objetivo:** imprimir o link do produto na web via QrCode.

**Local: Relatórios > Produtos > Etiquetas dinâmicas**

**Etiquetas Dinâmicas**

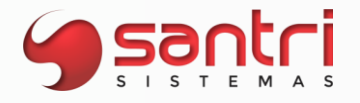

Adicionamos a opção de imprimir na etiqueta dinâmica o link do produto na web via Qrcode, ou seja, ao fazer a leitura do Qrcode impresso, o cliente é direcionado para o link definido em seu cadastro.

#### **Solicitação: 26.145**

**Objetivo:** permitir definir cidades para entregas retirar lojas da rede

**Local: Cadastros > Parâmetros > Regra de reserva** 

#### **Regra de Reserva**

A partir desse desenvolvimento será possível definir quais cidades e empresas participarão da regra de reserva para realizar entregas de retirar nas lojas da rede. Adicionamos no grid "Regra de reserva por cidade" o campo "Retirar nas lojas da rede", ao lado do campo "Agendamento".

#### **Solicitação: 26.612**

**Objetivo:** mostrar pedidos da convocação ativa agrupada no ADM Logística.

#### **Local: ADM Logística > Separações de convocação ativa**

#### **Separações de Convocação ativa**

A partir de agora, será mostrado todos os pedidos que estão agrupados na convocação ativa de separação agrupada nesta tela.

#### **Solicitação: 26.109**

**Objetivo:** mostrar observações da entrega ao motorista no ADM Manifesto

**Local: ADM Manifestos**

#### **ADM Manifestos**

No ADM Manifestos após iniciar a entrega, no botão menu principal a opção "Outras informações da entrega" será mostrado as observações inclusas na entrega/pedido.

#### **Solicitação: 26.378**

**Objetivo:** permitir bloquear/desbloquear entregas pela relação de entregas

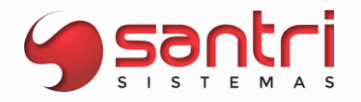

#### **Local: Relatórios > Entregas > Entregas > Entregas pendentes**

#### **Relação de Entregas Pendentes**

Aba: Resultado;

Adicionado no rodapé da tela dois botões com as descrições "Bloquear entrega" e "Desbloquear entrega" nos quais tem a função de bloquear ou desbloquear entregas pendentes.

Só será possível bloquear e desbloquear entregas pendentes com as regras a seguir:

- Se a subAba selecionada for "Por entrega";
- O usuário tiver autorização de processos "Bloquear/desbloquear gerar ordem de entrega";
- Não tiver pedido em processo de separação.

#### **Solicitação: 25.872**

**Objetivo:** permitir vincular nota pelo manifestador de destinatário

#### **Local: Estoque > Manifestos de transporte > Retorno de manifesto**

#### **Retorno de Manifesto**

Ao realizar retorno do manifesto de entrega que a nota de devolução tenha sido emitida pelo o cliente, e essa nota já consta no manifestador, permitiremos através da tela "Definir Tipo de Emissão das Notas de Retornos do Manifesto" marcar a opção "Informar a nota pelo manifestador de destinatário", sendo assim vincular a nota pelo manifestador.

#### **Solicitação: 25.765**

**Objetivo:** trazer apenas manifestos que tiveram retorno parcial ou total

**Local: Relatórios > Estoque > Entregas > Manifestos**

**Relação de Manifestos**

Aba: Geral

Abaixo da flag "Trazer apenas manifestos que tem a data de baixa diferente da data de cadastro" adicionado um filtro com a descrição "Trazer apenas manifestos que tiveram retorno parcial ou total" que será responsável por trazer manifestos que tiveram retorno total ou parcial.

#### **Solicitação: 26.132**

**Objetivo:** priorizar convocações ativas de pedidos.

**Local: Estoque > Convocações ativas > Controle de separação de convocações ativas Estoque > Convocações ativas > Conferência de convocações ativas**

Versão 52 R<sub>2</sub>

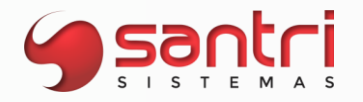

#### **Controle de Separação de Convocações Ativas Conferência de Convocações Ativas**

Ao iniciar convocação ativa, o ADM priorizará convocações ativas atreladas a pedidos antes de qualquer regra de prioridade, para que haja maior agilidade nos processos de separação e conferência de pedidos direcionados a clientes.

#### **Solicitação: 24.596**

**Objetivo:** ajustes na impressão do pedido nota fiscal de transferência.

**Local: Estoque > Transferências Estoque > Entregas > Confirmar saída de produtos**

#### **Gerar Transferências de Entregas Pendentes**

Se imprimir a nota fiscal de transferência por esta tela, sairá o número dos pedidos vinculados a transferência na observação da nota.

#### **Confirmar Saída de Produtos**

Caso imprimir a nota fiscal na confirmação de saída de produtos, ajustamos para que também saia o número dos pedidos vinculados a transferência na observação da nota.

#### **Solicitação: 26.361**

**Objetivo:** exibir data de validade do lote do produto na tela "Verificação de estoque físico".

**Local: ADM Logística > Verificação de estoque físico**

#### **Estoque físico**

No processo de verificação de estoque físico no ADM Logística, será exibida a data de vencimento a frente do lote do produto, para que seja possível realizar a identificação e controle de itens que se encontram vencidos ou próximo a data de vencimento.

#### **Solicitação: 23.226**

**Objetivo:** criar legendas para itens de convocação ativa

**Local: Estoque > Entregas > Ordens de Entrega > Gerar Ordens de Entrega**

**Gerar Ordem de Entrega - Por pedido Gerar Ordem de Entrega - Geral**

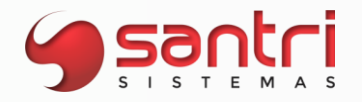

Foi adicionado duas novas legendas no botão "Legendas" no separador "Itens":

- · Quantidade separada aguardando conferência;
- · Quantidade separada em conferência;

#### **Solicitação: 25.807**

**Objetivo:** visualizar a foto do produto na separação da convocação ativa

**Local: ADMLogística**

#### **Separação da convoc. Ativa**

Na separação da convocação ativa no adm logística, no menu de itens, na opção "Ver fotos do produto", assim que selecionado, é mostrado uma tela que permite visualizar as fotos do produto caso haja.

#### **Solicitação: 26.192**

**Objetivo:** permitir priorizar separar/conferir as convocações ativas de pedidos da web

**Local: Cadastros > Funcionários > Locais de produtos de funcionários Estoque > Convocações ativas > Gerenciamento de convocação ativa Estoque > Convocações ativas > Controle de separação de convocações ativas Pesquisa de Convocações Ativas Dados da Convocação Ativa**

#### **Cadastro de Locais de Produtos de Funcionários**

A partir desse desenvolvimento pedidos provenientes da web também poderão priorizados, para isso adicionamos na opção "Entrega no ato, retira lojas rede, entrega que não controla manifesto, pedido com prioridade de entrega", a opção "Pedido proveniente da web", do parâmetro "Tipo de prioridade para separar/conferir as convocações ativas".

#### **Gerenciamento de Convocações Ativas**

Adicionamos na aba "Filtros" o filtro "Sistema de origem do pedido", que permitirá filtrar as convocações ativas vinda do ADM e de outras aplicações.

No botão "Legendas", adicionamos a legenda de "Proveniente da Web", também adicionamos a coluna "Leg." na aba "Resultados", subAba "Convocações ativas", facilitando assim identificar esse tipo de convocação.

#### **Controle de Separação de Convocações Ativas**

Ao carregar uma convocação ativa proveniente da web, na tela do lado esquerdo aparecerá uma descrição informando que a convocação ativa é proveniente da web.

#### **Pesquisa de Convocações Ativas**

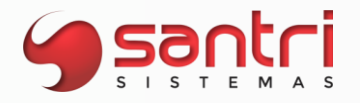

Adicionamos o botão "Legendas" que mostra que o pedido é proveniente da web.

#### **Dados da Convocação Ativa**

Adicionamos no grid principal o campo "Origem do pedido", onde deve mostrar qual é o sistema de origem da convocação.

#### **Solicitação: 25.348**

**Objetivo:** criar autorizações de processos para bloqueio de estoque

**Local: Cadastros > Funcionários > Autorizações de telas e processos Relatórios > Estoque > Bloqueios de estoque**

#### **Cadastro de Autorizações de Telas e Processos**

Agrupador: Processos Caminho: Relatórios > Estoque > Bloqueios de estoque Autorização: Trocar o fornecedor do bloqueio de estoque; Alterar negociação do bloqueio de estoque; Trocar o tipo de bloqueio de estoque;

#### **Relação de Bloqueios de Estoque**

Ao clicar em "Processar" na tela de acordo com filtros selecionados, na aba: "Bloqueios", será permitido ao funcionário autorizado realizar a alteração de: "Trocar fornecedor", "Trocar tipo de bloqueio" e "Trocar observação" ao clicar nos botões no canto inferior da tela, com a descrição referente.

#### **Solicitação: 25.983**

**Objetivo:** calcular volume da unidade de produtos na importação

#### **Local: Arquivo > Importações > Importar/alterar dados de produtos**

#### **Importar/Alterar Dados de Produtos**

Na importação de produtos será feito o cálculo de caixa do produto. Para isso na importação terão de ser informados os campos: "*33 - Altura da unidade, 34 - Largura da unidade, 35 - Comprimento da Unidade*", e quando forem importadas as informações o campo "*Volume da unidade*" será preenchido automaticamente.

#### **Solicitação: 26.461**

**Objetivo:** visualizar totalizadores de entregas.

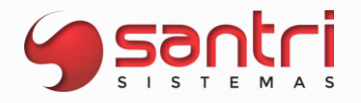

#### **Local: Relatórios > Estoque > Entregas > Acerto de entregas pela transportadora**

#### **Acerto de Entregas pela Transportadora**

Na aba "Resultados", foram adicionados os seguintes itens:

- Coluna: "Pedido";
- Coluna: "Valor frete ped." ;
- Coluna: "Valor da entrega" foi renomeada para "Valor do pedido";
- Totalizador: "Total das entregas" foi renomeado para "Valor total dos pedidos";
- Totalizador: "Quantidade de pedidos"
- Totalizador: "Valor total dos fretes"
- Totalizador: "Qtd. ent. selecionadas";
- Totalizador: "Qtd. ped. selecionados";
- Totalizador: "Valor total ped. selecionados";
- Totalizador: "Valor total frete ped. selecionados".

Vale ressaltar que o totalizador "Valor frete ped." não contabiliza pedidos repetidos, caso tenha duas entregas com o mesmo código de pedido, o ADM levará em conta apenas um valor de frete. Outro ponto importante é no momento do acerto, deverá ser feito por quantidade de entregas, independente se for do mesmo pedido.

#### **Solicitação: 25.907**

**Objetivo:** criar opção para exibir os telefones adicionais do cliente.

**Local: ADM Manifestos > Entregas**

#### **Entregas em aberto**

No menu principal, ao ir na opção "Entregas", é aberta a tela de "Entregas em aberto", após iniciar a entrega e ir para tela de "Definições de entrega", no botão "Configurações" na opção "Ver contatos do cliente", será exibido os telefones adicionais do cliente em questão.

#### **Solicitação: 25.465**

**Objetivo:** sugerir remanejamento de produtos vendidos com entrega e que irão utilizar o saldo da loja

**Local: Estoque > Transferências de locais Cadastros > Parâmetros > Procedimentos automáticos** 

**Transferências de Locais Procedimentos Automáticos** 

A partir desse desenvolvimento daremos opção de gerar transferências de locais do tipo loja

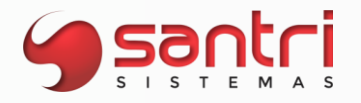

(origem) para o tipo deposito (destino) para produtos vendidos com entrega posterior e que irão utilizar o saldo do local loja.

Essa sugestão pode ser feita de forma manual ou automática, sendo que para sugerir automaticamente é necessário ativar procedimento automático "114 - A cada 20 minutos, transferir o estoque do local loja para o local deposito de produtos vendidos com entrega posterior e que irão utilizar o saldo da loja".

Exemplo: Produtos Qtd. Vendida Estoque loja Estoque deposito Sug. Transferência Joelho 3 2 1 2 Conector 1 6 0 1

#### **Solicitação: 25.467**

**Objetivo:** realizar remanejamento automático para abastecimento da loja

**Local: Cadastros > Produtos > Estoques > Locais de produtos Cadastros > Parâmetros > Parâmetros > Logística Cadastros > Parâmetros > Procedimentos automáticos** 

#### **Parâmetros de Logística**

A partir desse desenvolvimento possibilitamos o remanejamento automático para abastecimento da loja.

Para isso adicionamos na aba "Geral" o parâmetro "Utiliza remanejamento automático para abastecimento da loja", ao marcar o parâmetro o campo "Tipo de sugestão para utilizar no remanejamento automático para abastecimento da loja", será habilitado para selecionar qual tipo deve utilizar, sendo eles:

- · Sugerir com base no estoque mínimo;
- · Sugerir com base no estoque máximo;
- · Sugerir com base no estoque máximo, mas somente quando chegar no estoque mínimo;

#### **Cadastro de Locais de Produtos**

Para definir quais locais participarão desse remanejamento, adicionamos o parâmetro "Participa do remanejamento automático para abastecimento da loja", apenas locais dos tipos loja e deposito podem ser utilizados para esse recurso.

#### **Procedimentos Automáticos**

Para gerar as transferências de locais automaticamente, foi criado o parâmetro "115 - A cada 30 minutos, remanejar o estoque do local depósito para abastecimento do local loja".

Além desses parâmetros é necessário que o produto tenha definido no local loja o estoque

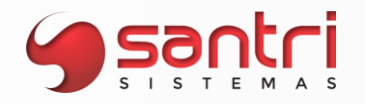

mínimo e máximo por local.

Estando todos os parâmetros configurados, serão geradas transferências de locais do tipo "Apenas gravar a transferência de local, exigindo baixa posterior", para locais do tipo deposito (origem) para o local tipo loja (destino).

#### **Solicitação: 26.999**

**Objetivo:** adicionar o totalizador no cadastro de funcionários.

**Local: Relatório > Cadastros > Funcionários > funcionários** 

**Relatório de Funcionário**

Foi adicionado na impressão e planilha o totalizador exibindo a quantidade total de funcionários.

#### **Solicitação: 26.263**

**Objetivo:** gerar logs das impressoras de usuários

**Local: Cadastros > Parâmetros > Impressões > Impressoras - usuário**

#### **Impressoras - Usuário**

Foi adicionado a opção "Logs" para que seja possível visualizar os logs das impressoras do usuário em questão.

#### **Solicitação: 26.535**

**Objetivo:** mostrar as empresas de origem e destino de transferências

**Local: Relatórios > Estoque > Transferências > Contagens de Transferências**

#### **Relação de Contagens de Transferências**

Na aba de "*Resultados*", foram acrescentadas as colunas "Empresa de origem" e "Empresa destino" para que sejam mostradas as empresas de origem e destino das transferências, assim como já mostra nos "*Dados de transferência*".

#### **Solicitação: 26.538**

**Objetivo:** identificar produtos Kit na transferência de entregas pendentes.

**Local: Estoque > Transferências de Entregas pendentes > Controle de Separação de Transferência de Entrega Pendente** 

**Estoque > Transferências de Entregas pendentes > Gerar Transferência de Entrega** 

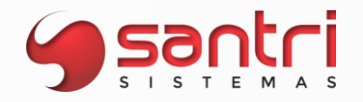

#### **Pendente**

#### **Controle de Separação para Transferência de Entregas Pendentes Gerar Transferências de Entregas Pendentes**

Foi adicionado a legenda para produtos kit nas telas citadas acima, para verificar os itens que compõe o Kit basta clica em "F6" na tela.

Obs.: os documentos impressos no processo não foram alterados, comprovante de transferência, lista de separação vão imprimir o item final "Kit" e as notas fiscais imprimem os itens que compõe o kit.

#### **Solicitação: 26.485**

**Objetivo:** ajustar regra de pagamento de frete por peso e localidade

#### **Local: Cadastros > Parâmetros > Parâmetros > Empresas Cadastros > Endereços > Regras de pagamentos de frete Estoque > Manifestos de Transporte > Gerar manifesto**

#### **Parâmetros de Empresa**

Aba: Entregas - Santri

Nos parâmetros de empresa foi acrescentado o campo para informar qual regra de pagamento de frete que a empresa utilizará. Sendo possível que cada empresa tenha sua regra.

#### **Regras de Pagamentos de Frete**

Campo: Tipo de pagamento de frete

Foi adicionada de pagamento de frete "*Por localidade, baseada em regra de peso"*, onde será mostrada o campo "*Valor do frete por kg*": este campo é para cadastrar o valor que será utilizado no cálculo do pagamento de frete.

Também foi adicionada a opção de cadastrar por Cidade e/ou bairro, para adicionar tem que clicar no botão "*Inserir*" e informar a cidade. Em regras que será utilizada por bairro, tem que informar a cidade e depois no botão "*Fretes por bairro*" serão listados todos os bairros que estão relacionados ao bairro informado e o campo para que seja informado o valor.

Para esse tipo de regra é importante observar a hierarquia que o sistema obedecerá para pagamento no momento de emitir o manifesto:

- Se a regra estiver com o valor informado em uma cidade e um bairro desta cidade estiver com valor cadastrado, prevalecerá o valor do bairro considerando que este será uma exceção de valor.
- Caso a cidade que seja a exceção é necessário cadastrar o valor no campo "*Valor do frete por kg"*, assim essa cidade terá um valor de pagamento de frete, mas as demais que forem emitidas vendas utilizarão do valor geral que foi informado.
- Se é somente um valor para todas as cidades então é só informar o campo principal de valor do frete que será replicado para todas de acordo com o peso calculado no manifesto.

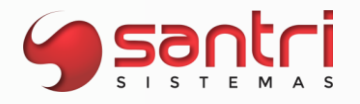

É importante que os produtos estejam com seus valores de KG no "*Cadastro de Produtos*" para que seja calculado no momento de fechamento do manifesto.

#### **Manifestos de Transporte**

Na tela de gerar manifesto, é mostrado o valor de "*Peso Total"* referente ao manifesto que será gerado, ao clicar no botão "*Gerar manifesto"* é exibida a tela "*Fechamento de Manifesto*", onde será exibido o valor de frete que será pago. Para a regra que foi cadastrada por kg, é considerado o seguinte cálculo: Peso total da Entrega x valor do frete por KG.

#### **Solicitação: 27.116**

**Objetivo:** ser possível trabalhar com controle de lote por grade.

**Local: ADM Logística**

#### **ADM Logística**

A partir desta solicitação, será possível trabalhar com controle de lote por grade nos processos do ADMLogística.

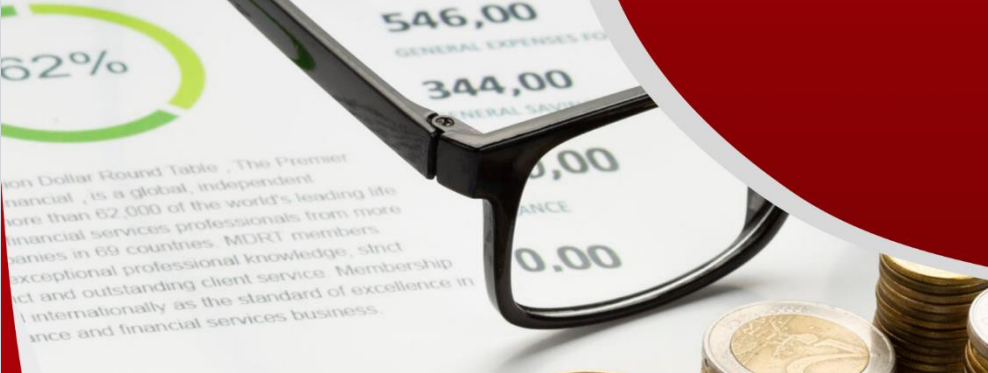

Sautri

**Budget** Je for

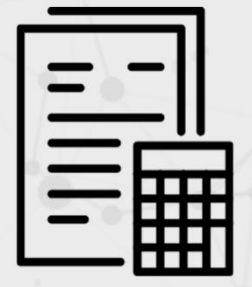

## **CONTABILIDADE**

VERSÃO 52 R2

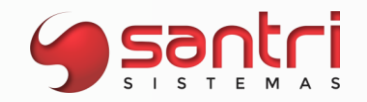

#### **CONTABILIDADE**

#### **Solicitação: 25.233**

**Objetivo:** inserir nova opção de regime tributário para gerar ECF

**Local: Arquivo> Escrituração contábil fiscal**

**Escrituração Contábil Fiscal (ECF)**

Inserido no campo "Regime tributário" a opção "Imune e isentas". Ao gerar arquivo de transmissão da ECF, selecionando a nova opção, será gerado o "Bloco U".

#### **Solicitação: 26.274**

**Objetivo**: criar conta contábil de outros fornecedores

**Local: Cadastros> Parâmetros> Parâmetros> Contabilidade**

**Parâmetros de Contabilidade**

Movido a aba "Dados gerais" para primeira posição. Inserido na aba "Dados gerais" o filtro "Conta sintética para fornecedores - Outros" para informar conta contábil de fornecedores do tipo "Outro".

#### **Solicitação: 26.177**

**Objetivo:** ajustar contabilização de devolução de venda e venda direta

**Local: tela Devoluções com Pedido**

#### **Devoluções com Pedido**

Ajustado para que, quando a empresa da devolução não for filial da empresa que gerou a venda, a contabilização deve seguir na empresa que originou a devolução.

#### **Solicitação: 25.933**

**Objetivo:** ajustar a contabilização de FCP

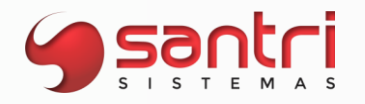

#### **Local: Cadastros> Endereços> Estados Notas Fiscais> Apuração de impostos> ICMS> Apuração**

#### **Cadastro de Estados**

Inseridos a aba "Contabilidade" e a flag "Contabilizar notas fiscais com FCP", ao marcar a nova flag contabilizará as notas fiscais com FCP.

#### **Apuração de ICMS**

Ajustado para que no período que tenha saldo de ICMS a recolher, notas fiscais com FCP e nenhum movimento manual de FCP, aparecerá o sinal de interrogação acima do botão "Imprimir" com mensagem de alerta ao usuário: "Existem saldos de FCP a serem aproveitados no período! Estes movimentos podem ser lançados em: Notas Fiscais, Apuração de impostos, ICMS, Movimentos manuais".
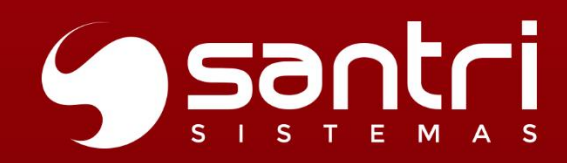

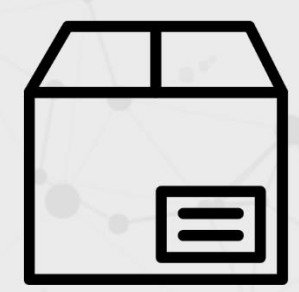

## **ETIQUETAS**

 $\begin{pmatrix} \text{From: } & \text{Noname } \mathbb{G}_{\mathbb{R}} \\ & \text{Addree} \\ & \text{Ofy} \\ & \text{Ofy} \end{pmatrix}$ 

N<sub>Co</sub>

To:

ANOTHER COMP<br>Address<br>City

Order no:<br>0000/0123

Tracking no.

Product NO.<br>76389019282

Additional<br>Instructions

VERSÃO 52 R2

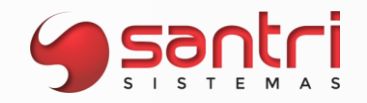

#### **ETIQUETAS**

#### **Solicitação: 25.645**

**Objetivo:** gerar e fazer leitura de etiqueta com QRCode de lote

**Local: Relatórios > Produtos > Etiquetas dinâmicas Etiquetas.exe**

#### **Gerar modelo de etiqueta**

A partir desse desenvolvimento permitiremos gerar modelo de etiqueta com leitura de QRCode, para isso adicionamos no aplicativo "Etiquetas.exe", na aba "Colunas", na tela de "Coletar Dados de Campo" no campo "Tipo de campo", a opção: QR CODE - lote;

Alteramos a descrição "Link produto web" para "QR CODE - link produto web";

#### **Etiquetas Dinâmicas**

Após importar o modelo de etiqueta para a tela, será possível tanto individualmente ou por entradas, gerar etiquetas com esse tipo de leitura.

Ao carregar itens de entrada, somente produtos com controle de lote, serão carregados em tela, com esse tipo de etiqueta.

Adicionamos na aba "Seleção individual de produtos" os campos "Data de fabricação" e Data de vencimento", essas duas colunas são editáveis, permitindo assim alteração dessas duas datas.

A leitura do QRCode se dará da seguinte forma:

- 1ª posição código de barras;
- 2ª posição lote;
- 3ª posição data de fabricação;
- 4ª posição data de vencimento;

Essa etiqueta poderá ser bipada em todas as telas que têm a possibilidade de pesquisar o código de barras seja no ADM, ADMLogistica ou ADM Pocket.

#### **Solicitação: 25.884**

**Objetivo:** permitir gerar etiqueta com mais de uma condição de pagamento para ponta de estoque

**Local: Gerar modelo de etiqueta** 

Adicionamos na aba "Colunas" na tela de "Coletar Dados de Campos", os campos:

Condição 1 - preço ponta de estoque;

Condição 2 - preço ponta de estoque;

Condição 3 - preço ponta de estoque;

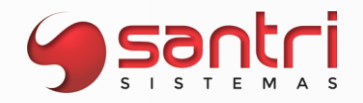

#### **Solicitação: 26.252**

**Objetivo:** permitir usuário escrever texto nas etiquetas dinâmicas

**Local: Programa de Etiquetas Relatórios > Produtos > Etiquetas dinâmicas**

#### **Gerar modelo de etiqueta**

Na aba "Dados gerais" foi adicionado um novo campo, "Texto informado pelo usuário", onde o usuário pode escrever o que lhe atender melhor, um campo dinâmico. Lembrando que só irá aparecer na etiqueta o que foi escrito se a nova coluna do tipo "Texto informado pelo usuário" foi adicionada no programa.

#### **Etiquetas dinâmicas**

Nesta tela, foi criado o campo "Texto informado pelo usuário", para trazer na etiqueta o texto que for escrito.

#### **Solicitação: 25.580**

**Objetivo:** conferência de itens com divergência de preço na etiqueta.

**Local: ADM Logística > Verificação de Preço Relatórios > Produtos > Etiquetas Relatórios > Produtos > Etiquetas Dinâmicas**

#### **Verificação de Preço**

Foi ajustado para que seja possível editar a quantidade de cada item.

#### **Etiquetas / Etiquetas Dinâmicas**

Ajustado para trazer as quantidades informadas no ADMLogística e sendo assim permitindo alterar a quantidade. Inserido a opção de (Divergências de conferência) na tela de Etiquetas Dinâmicas.

#### **Solicitação: 25.579**

**Objetivo:** permitir verificar se a conferência de etiqueta foi impressa.

**Local: Relatórios > Produtos > Etiquetas Relatórios > Produtos > Etiquetas dinâmicas**

**Etiquetas Etiquetas Dinâmicas**

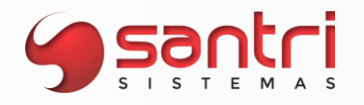

Aba: "Divergências de conferência" ComboBox: "Imprimiu etiqueta"

Nesta tela, com essa opção, será possível filtrar se conferência de etiquetas foi impressa.

#### **Solicitação: 25.578**

**Objetivo:** filtrar e imprimir etiquetas conforme escolha do usuário

**Local: Relatórios > Produtos > Etiquetas Relatórios > Produtos > Etiquetas > Etiquetas dinâmicas**

#### **Etiquetas de Produtos**

Na tela de Etiquetas, aba "Divergências de conferência", foi adicionado uma nova opção chamada "Usuário de inserção" e os campos "Período" para melhor filtragem de dados. Ainda na mesma tela, área de "Itens de conferência" foi criado as colunas "Código original" e "Código de barras", já a coluna "Qtd. etiquetas", agora é editável, permitindo imprimir a quantidade desejada pelo usuário.

#### **Etiquetas Dinâmicas**

Foram adicionadas as mesmas funcionalidades citadas acima.

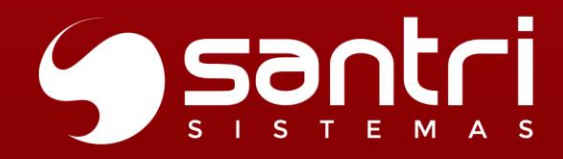

## **OUTROS RECURSOS**

VERSÃO 52 R2

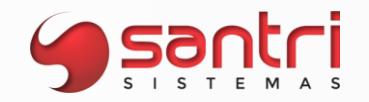

#### **OUTROS RECURSOS**

#### **Solicitação: 26.110**

**Objetivo:** permitir inserção de CNPJ para busca de clientes na integração "Juntos Somos Mais".

**Local: Caixas/Bancos > Caixas > Recebimento de pedidos**

#### **Fechamento de Recebimento**

Ao acessar a tela "*Buscar dados de cliente Juntos Somos Mais*" no momento do recebimento do pedido, agora é possível alterar a flag *"Tipo de documento"* para seleção de tipo do número de documento (CPF ou CNPJ) do cadastro do cliente na integração *Juntos Somos Mais.*

#### **Solicitação: 26.290**

**Objetivo:** selecionar várias empresas para coleta de assinaturas

**Local: ADM Assinaturas Digitais**

#### **Assinaturas Digitais**

Para coletar assinaturas, foi habilitado para selecionar várias empresas caso tenha habilitado no usuário que pode acessar outras empresas.

#### **Solicitação: 26.062**

**Objetivo:** facilitar a busca por assinatura digital pendente

**Local: ADM Assinatura Digital** 

**ADM Assinatura Digital**

Em todos os tipos de assinaturas digitais, foi criado filtro de pesquisa para que facilite ao usuário a encontrar assinatura pendente.

Teremos o seguinte padrão para que seja possível fazer a consulta: Assinatura de Comprovante de entrega:

\*Nome do cliente (nome fantasia e razão social);

\*Código do orçamento;

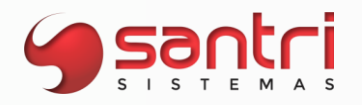

Assinatura de Comprovante de devolução:

\*Código do cliente;

\*Código do pedido;

\*Código da devolução;

\*Nome do cliente (nome fantasia e razão social);

Assinatura de Baixas de contas a receber:

\*Baixas de contas a pagar;

\*Código do fornecedor;

\*Nome do cliente/fornecedor (nome fantasia e razão social);

Assinatura de Fechamento de turno:

\*Código da empresa;

\*Nome resumido da empresa;

\*Código do funcionário;

\*Nome do funcionário;

Assinatura de Duplicata na venda:

\*Código do pedido;

\*Código do cliente;

\*Nome do cliente (nome fantasia e razão social);

Assinatura de Comprovante de ressarcimento:

\*Código do cliente;

\*Nome do cliente (nome fantasia e razão social);

\*Código do pedido;

\*Código da devolução;

#### **Solicitação: 25.316**

**Objetivo:** permitir coletar assinatura da nota fiscal por tipo de pagamento

**Local: Cadastros > Parâmetros > Parâmetros > Assinaturas Digitais**

#### **Parâmetros de Assinatura Digital**

Adicionamos o parâmetro "Exigir assinatura digital por tipo de pagamento da nota fiscal", permitindo selecionar as opções:

Ambos;

À vista;

A prazo;

Esse parâmetro só ficará habilitado se o parâmetro "Utiliza coleta de assinatura digital para notas fiscais", estiver marcado.

Com esta nova opção é possível definir se será exigido a assinatura da nota fiscal por tipo de pagamento, ou seja, no ADM Assinaturas Digitais na coleta de notas fiscais, só aparecerá as notas que tiveram a forma de pagamento selecionada neste parâmetro.

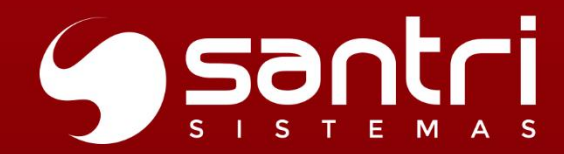

Product 1 Product<sub>2</sub> Product **Product** 

29%

# RELATÓRIOS

VERSÃO 52 R2

<sup>t</sup>ab

o America

France

 $O$  Japan

**a** Germany

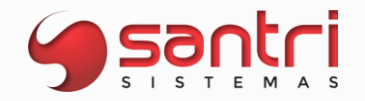

#### **RELATÓRIOS**

#### **Solicitação: 26.307**

**Objetivo:** melhorar filtros para processamento do relatório.

**Local: Estoque > Inventário > Relação de Lançamento de Inventário**

#### **Relação de Lançamento de Inventário**

A partir desse desenvolvimento será possível processar a relação de lançamento de inventário sem filtrar local de produto, assim o usuário poderá verificar os lançamentos feitos em todos os locais de uma única vez.

#### **Solicitação: 26.219**

**Objetivo:** tratamento de dados para telas de relatórios de entregas de acordo com a LGPD.

**Local: Cadastros > Funcionários > Autorizações de telas e processos Relatórios > Estoque > Entregas > Entregas realizadas Relatórios > Estoque > Entregas > Entregas pendentes Relatórios > Estoque > Entregas > Entregas pendentes em datas retroativas Relatórios > Estoque > Entregas > Entregas canceladas**

#### **Cadastro de Autorizações de Telas e Processos**

Para realização desse tratamento de dados sensíveis, foi inserida uma nova autorização para acesso de telas e processos, a autorização "Permitir visualizar dados da LGPD de manifesto de entrega". Nesta autorização será possível definir se o usuário selecionado poderá ou não ter acesso a dados sensíveis que esses relatórios de entregas podem conter. O tratamento contempla as seguintes telas:

Relação de Entradas; Relação de Entregas Pendentes; Relação de Entregas Pendentes em Datas Retroativas; Relação de Entregas Canceladas.

#### **Solicitação: 25.291**

**Objetivo**: mostrar logs das alterações de bloqueio de estoque

**Local: Relatórios > Estoque > Bloqueio de estoque Tela Dados do Bloqueio de Estoque**

**Relação de Bloqueios de Estoque**

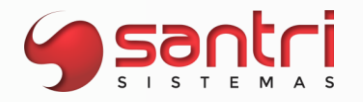

Na aba "Bloqueios" foi acrescido o ícone "Visualizar logs" permitindo o usuário visualizar os logs gerados para o bloqueio selecionado.

#### **Dados do Bloqueio de Estoque**

Foi acrescido na tela o botão "Logs" permitindo o usuário visualizar os logs gerados para o bloqueio de estoque explanado.

#### **Solicitação: 24.635**

**Objetivo:** criar relatório de produtividade de contagens de entradas e transferências

**Local: Relatórios > Entradas > Contagem de entradas Relatórios > Estoque > Transferências > Contagens de transferências Relatórios > Entradas > Produtividade das contagens de entradas e de transferências**

#### **Relação de Produtividade das Contagens de Entradas e de Transferências**

Criado o relatório de produtividade de entradas e de transferências, onde permite visualizar a produtividade dos conferentes nas contagens referente a entrada e transferência por período.

Adicionamos a tela as opções de filtros que permitem visualizar por dia da semana, tipos de movimentos, data da contagem, horas trabalhadas.

Na aba "Resultado" dividimos em duas abas sendo elas:

- Por usuário da contagem: traz as horas totais trabalhadas por usuário no determinado período filtrado;
- Por dia: traz as horas trabalhadas totais por dia da semana, conforme período filtrado.

Na tela é possível gerar planilha da produtividade por usuário ou por dia.

#### **Relação de Contagens de Entradas Relação de Contagens de Transferências**

Aba: Resultado

SubAbas: Itens da contagem e Horas de trabalho da contagem. Adicionado as SubAbas para mostrar as horas de trabalho da contagem selecionada. No grid de horas de trabalho da contagem foi adicionado as seguintes colunas:

- · Usuário;
- · Data/hora de início;
- · Data/hora de término;
- · Tempo gasto.

Ao lado do grid adicionado dois botões para permitir alterar data/hora de início e a data/hora de término do registro selecionado.

#### **Solicitação: 25.223**

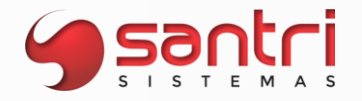

**Objetivo:** agrupar resultados por fornecedor na relação de compras

#### **Local: Relatórios > Entradas > Compras > Compras**

#### **Relação de Compras**

Na relação de compras foi adicionado uma nova opção na aba "Principais" filtro "Agrupar por Fornecedor", este poderá ser utilizado caso tenha a necessidade de que na aba de "*Resultados*" seja mostrado todos os pedidos de compra agrupados pelo fornecedor. Para casos que um fornecedor tenha vários códigos, então será agrupado de acordo com o cadastro utilizado no pedido de compra.

#### **Solicitação: 25.225**

**Objetivo:** permitir múltipla seleção no relatório de verbas de compras

**Local: Relatórios > Financeiro > Verbas de compras > Verbas de compras**

**Relação de Verbas de Compras**

Na aba "Resultados" foi adicionado a coluna "Sel?", que permitirá a seleção de uma ou mais verba de compras.

Não será permitido, baixar, gerar acordo ou cancelar, de várias verba de compras de uma só vez.

Ao selecionar mais de uma verba de compras e clicar no botão "Contatos", abrirá a janela "Dados de Contatos do Verbas de Compras", clicando no botão "Inserir" poderá realizar a inclusão de contatos em todas as verbas que foram selecionadas. Caso sejam de fornecedores diferentes o ADM gerará mensagem de alerta questionando se deseja prosseguir.

Para realizar a exclusão, na tela "Dados de Contatos do Verbas de Compras" clicar no botão "Excluir", sendo necessário a exclusão individual dos contatos inseridos.

#### **Solicitação: 25.283**

**Objetivo:** gerar planilha de contagens de entrada

**Local: Relatórios > Entradas > Contagens de Entradas**

**Relação de Contagens de Entradas**

Foi adicionado o botão de "Planilha", sendo disponível as opções: 'Sintético', 'Analítico - Contagens' e 'Analítico - Contagens + UMA's', sendo a última opção disponível somente se a empresa utilizar WMS.

#### **Solicitação: 25.336**

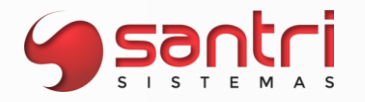

**Objetivo:** gerar planilha de agrupamento por dia

**Local: Relatórios> Vendas> Vendas e devoluções**

**Relação de Vendas e Devoluções**

Aba: Resultado Subaba: Agrupamento por dia Ao processar a relação e clicar no botão "Planilha", será gerado planilha do agrupamento por dia de acordo com as informações geradas na tela.

#### **Solicitação: 25.349**

**Objetivo:** mostrar o peso total vendido no relatório.

**Local: Relatórios > Vendas > Vendas por produto**

#### **Relação de Vendas por Produto**

Na aba "Resultado" grid "Agrupador", "Itens" e "Movimentos" após a coluna "Litragem tot" foi adicionado uma nova coluna com o nome "Total peso" que será responsável por totalizar o peso por quantidade total vendida dos produtos em cada grid.

#### **Solicitação: 26.288**

**Objetivo:** otimizar a consulta de caixas

**Local: Relatórios> Caixas e bancos> Caixas**

#### **Consulta de Caixas**

Na aba: "Filtros", foi adicionado o campo: "Turnos com diferença", permitindo selecionar as opções: "Sim", "Não" ou "Não filtrar".

Na aba: "Resultado" foram adicionados as colunas: "Saldo dinheiro" e "Diferença" dos turnos pesquisados, não sendo mais necessário explanar para visualizar as informações de diferenças de turnos pesquisados.

#### **Solicitação: 26.713**

**Objetivo:** gerar planilha de notas fiscais por produto

**Local: tela Relação de Notas Fiscais por Produto**

**Relação de Notas Fiscais por Produto**

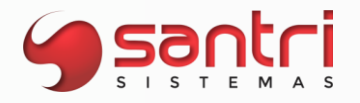

Criado a opção "Analítica de todos os produtos - informações lineares" no botão "Planilha" para gerar informações de forma linear.

#### **Solicitação: 26.734**

**Objetivo**: relacionar títulos manuais excluídos

**Local: Relatórios > Financeiro > Títulos manuais excluídos Cadastros > Funcionários > Autorizações de telas e processos**

#### **Relação de Títulos Manuais Excluídos**

Adicionado relatório com a finalidade de trazer os financeiros manuais excluídos.

Na aba "Filtros", será possível a busca por:

- Empresa;
- Cliente/Fornecedor;
- Portador;
- Plano financeiro;
- Usuário de exclusão;
- Usuário de inserção;
- Opções de datas;
- Documento;
- Importador;
- Natureza;
- Tipo de documentos.

Ao processar a relação, na aba "Resultados", constará as informações no grid de acordo com a busca realizada.

No rodapé do grid será demostrado:

- Quantidade de títulos excluídos;
- Valor total dos títulos excluídos.

Ao clicar no botão "Planilha" usuário poderá gerar a planilha com as informações da relação.

#### **Cadastro de Autorizações de Telas e Processos**

Agrupamento: Telas Caminho: Relatórios> Financeiro Autorização: Títulos manuais excluídos

Necessário autorização para que possa abrir a tela de "Relação de Títulos Manuais Excluídos".

#### **Solicitação: 27.067**

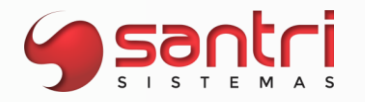

**Objetivo:** mostrar agrupado as vendas por cidade

**Local: Relatórios > Vendas > Vendas por produto**

**Relação de Vendas por Produto**

Adicionado na aba "Filtros" a opção agrupar por "Cidade" que ao processar a tela na aba "Resultados", trará todas as vendas realizadas agrupadas por cidade.

#### **Solicitação: 26.039**

**Objetivo:** permitir filtrar notas proveniente de descancelamento

**Local: Relatórios> Notas fiscais> Notas fiscais Relatórios> Notas fiscais> Notas fiscais por produtos**

#### **Relação de Notas Fiscais**

Inserido na aba "Secundários" o filtro "Proveniente de descancelamento" com as opções: "Sim", "Não" e "Não filtrar" para relacionar notas fiscais que foram provenientes de descancelamento.

#### **Relação de Notas Fiscais por Produto**

Inserido na aba "Secundários" o filtro "Proveniente de descancelamento" com as opções: "Sim", "Não" e "Não filtrar" para relacionar notas fiscais por produto que foram provenientes de descancelamento.

Inserido a flag "Outras notas que movimentaram o estoque fiscal, mas não movimentaram o estoque físico" que ao ser marcado, irá mostrar notas fiscais de outras notas de itens que movimentaram estoque fiscal.

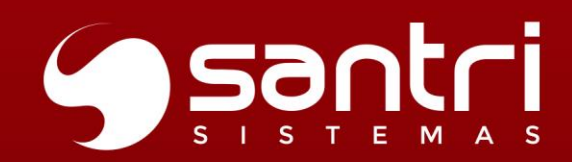

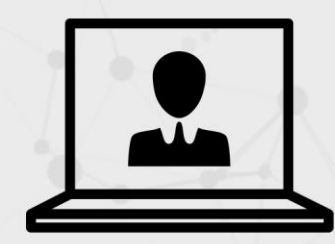

## CADASTROS

VERSÃO 52 R2

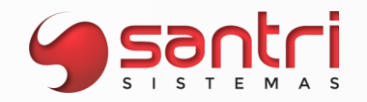

#### **CADASTROS**

#### **Solicitação: 26.081**

**Objetivo:** configurar mensagens para envio de templates ao gerar entrega

**Local: Cadastros > Parâmetros> Parâmetros > Internet > Configuração de mensagens para envio de WhatsApp**

#### **Configuração de Mensagens para Envio de WhatsApp**

Adicionado na aba: "Manifesto", a subaba: "Momento de gerar entrega" sendo necessário a configuração com as tags utilizadas no campo "Texto da mensagem", que sejam as mesmas selecionadas no campo: "Tags do template".

De acordo com as tags disponíveis no campo: "Lista de tags disponíveis para configuração". Podendo ser selecionadas até 04 tags para configuração.

#### **Solicitação: 27.133**

**Objetivo:** trazer filtros preenchidos.

**Local: ADMPocket > Liberação de devoluções Entradas > Entradas > Entradas Por Transferência Estoque > Liberação de devoluções Estoque > Correções > Saída de mercadoria para Uso e Consumo/brinde/amostra grátis Estoque > Remessa de Conserto/Troca Estoque > Entregas > Confirmar Saída de Produtos Estoque > Entregas > Emitir Lista de Separação de Entregas no Ato Estoque > Correções > Correções de estoque Estoque > Correções > Pré-correções Estoque > Bloqueios de Estoque > Gerar bloqueios Estoque > Controle de Separação Cadastros > Produtos > Custos e Preços > Consolidação de Preços**

**Entradas por Transferências**

**Liberação de Devoluções**

**Saída de Mercadoria para Uso e Consumo/Brinde/Amostra Grátis**

**Remessa de Conserto/Troca**

**Confirmar Saída de Produtos**

**Emitir Lista de Separação de Entregas no Ato**

**Cadastro de Correções**

**Cadastro de Pré-Correções**

**Bloqueios de Estoque**

**Controle de Separação**

A partir desse desenvolvimento o ADM verificará a quantidade de locais de estoque cadastrado, caso exista apenas um local ao abrir as telas acima o filtro local já virá preenchido.

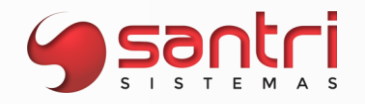

#### **Consolidação de Preços**

A partir desse desenvolvimento o ADM verificará a quantidade de tabela de preços cadastradas, caso exista apenas uma tabela ao abrir a tela acima o filtro tabela de preço já virá preenchido.

#### **Solicitação: 25.534**

**Objetivo:** omitir dados LGPD nas telas do sistema

**Local: Vendas > Consulta de pedidos Dados do orçamento Relatórios > Vendas > Vendas e devoluções Relatórios > Vendas > Vendas por produto**

**Consulta de Pedidos Dados do Orçamento Relação de Vendas e Devoluções Relação de Vendas por Produto**

Ao omitir os dados da LGPD na relação de cadastros em todas as telas citadas acima, os dados do cliente ficarão ocultos não sendo possível visualiza-los.

#### **Solicitação: 25.450**

**Objetivo:** permitir alterar dados da LGPD para N cadastros

**Local: Relatórios > Cadastros > Cadastros**

#### **Relação de Cadastros**

A partir desse desenvolvimento será permitido utilizar a opção de " Omitir os dados da LGPD em todo o sistema" para um ou mais cadastro selecionado na tela, o sistema irá omitir ou liberar os dados da LGPD de todos os cadastros selecionado.

#### **Solicitação: 25.499**

**Objetivo:** tratamento de dados de manifestos de entregas de acordo com a LGPD.

**Local: Cadastros > Funcionários > Autorizações de telas e processos**

**Cadastro de Autorizações de Telas e Processos**

Para realização desse tratamento de dados sensíveis, foi inserida uma nova autorização para acesso de telas e processos, a opção "Permitir visualizar dados da LGPD de manifesto de entrega". Nesta autorização será possível definir se o usuário selecionado poderá ou não ter

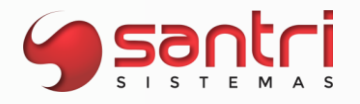

acesso a dados sensíveis que as telas "Relação de Manifestos", "Dados de Manifestos" e "Dados de Outros Manifestos" podem exibir.

#### **Solicitação: 26.463**

**Objetivo:** igualar fretes de empresas

**Local: Cadastros > Funcionários > Autorizações de telas e processos Relatórios > Cadastros > Endereços > Fretes de bairros**

#### **Cadastro de Autorizações de Telas e Processos**

Agrupador: Telas Caminho: Relatórios > Cadastros > Endereços > Fretes de Bairros Autorização: Fretes de Bairros

Agrupador: Processos Caminho: Relatórios > Cadastros > Endereços > Fretes de Bairros Autorização: Permitir igualar fretes de bairros

#### **Relação de Fretes de Bairros**

Foi adicionado o botão "Igualar fretes", nessa tela são mostrados todos os veículos e valores cadastrados para a empresa.

Poderão ser alterados os valores na coluna "Novo valor", ao clicar no botão "*Igualar fretes*", será solicitado para informar a empresa base que será copiada e será solicitada a autenticação do usuário.

#### **Solicitação: 26.239**

**Objetivo:** enviar mensagens por WhatsApp através de templates com integração Mkom

#### **Local: Cadastros > Parâmetros > Internet > Parâmetros de SMS/WhatsApp**

#### **Parâmetros de SMS/WhatsApp**

A partir desse desenvolvimento será possível o envio de mensagem por WhatsApp através de Templates quando o tipo de integração for a "Mkom", para isso criamos a opção ''Templates'' no parâmetro ''Modelo de envio de mensagens''.

#### **Solicitação: 25.783**

**Objetivo**: igualar planos financeiro

#### **Local: Cadastros> Parâmetros> Parâmetros> Planos financeiros**

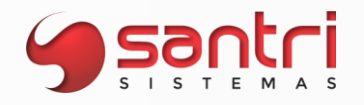

#### **Parâmetros de Planos Financeiros**

Inserido ao lado esquerdo da tela, o botão "Igualar parâmetros", que permitirá buscar as informações dos parâmetros da empresa selecionada, realizando a cópia dos parâmetros.

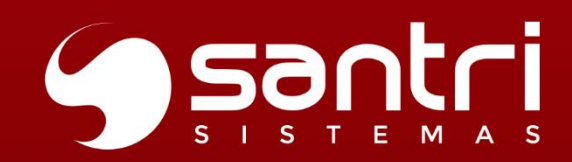

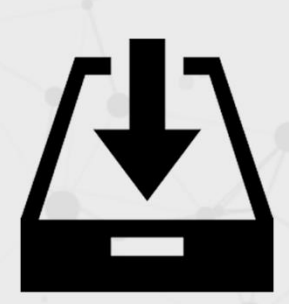

## **ENTRADAS**

VERSÃO 52 R2

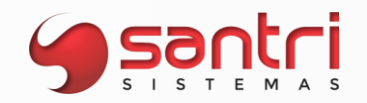

#### **ENTRADAS**

#### **Solicitação: 27.017**

**Objetivo:** ajustar consolidação de financeiro de entradas

**Local: tela Consolidar financeiro de Entradas**

#### **Consolidar financeiro de Entradas**

Ajustado para não permitir que notas com data de entrada superior a 10 dias da data atual, fiquem pendentes de consolidação.

Ao selecionar somente entrada recente, irá abrir a tela "Pendências para Consolidação de Financeiros de Entradas", mostrando ao usuário as entradas pendentes de consolidação, também passa a não permitir prosseguir com a consolidação de entradas recente.

#### **Solicitação: 26.739**

**Objetivo:** visualizar status atribuição processada nas análises de xml

#### **Local: Entradas > Análise automáticas de xml de entradas**

#### **Análises Automáticas de XML de Entradas**

Adicionamos mais um status para as entradas que utilizam integração com business. Notas que já foram importadas e que já receberam o arquivo de atribuição deve mostrar o "status da entrada" como "Atribuição processada".

Ficando da seguinte maneira os status da entrada:

- · Ao processar o xml da nota, status: "Em processamento";
- · Após processar o xml de atribuição, status: "Atribuição processada";
- · Após ser agendado, status: "Agendado";
- · Após realizar a entrada, status:"Entrada realizada";
- · Após a Business consultar o status das entregas que já foram realizadas, status: "Baixado".

#### **Solicitação: 24.594**

**Objetivo:** consolidar financeiro de conhecimento de frete

#### **Local: Entradas> Entradas> Consolidar financeiro**

#### **Consolidar Financeiro de Entradas**

Inserido o grid "CONHECIMENTO DE FRETE" que irá relacionar os conhecimentos de frete que não são de entradas.

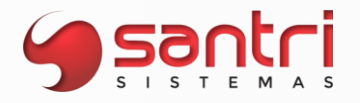

Na coluna "Status" será preenchida com "Aguard. consolidação".

Não irá permitir consolidar entradas e conhecimentos ao mesmo tempo.

Os botões "Incluir observação" e "Form. custo e preço" ficarão desabilitados quando o conhecimento for selecionado.

Os conhecimentos de entrada serão consolidados junto com a entrada como já funciona hoje.

#### **Solicitação: 26.285**

**Objetivo:** demonstrar se o produto teve a informação do Multiplicador na entrada da nota fiscal.

**Local: Entradas > Entradas > Entradas Entradas > Análises Automáticas de XML de Entradas Entradas > Entradas > Contagem de Entradas**

**Cadastro de Entradas Análises Automáticas de XML de Entradas Contagens de Entradas**

Quando o produto tiver multiplicador e este estiver definido na entrada o sistema apresentará uma legenda em azul. Essa legenda será exibida nas seguintes telas:

- Dados da Entrada;
- Relação de Entradas;
- Contagens de Entradas;
- Relação de Contagens de Entradas.

#### **Solicitação: 26.254**

**Objetivo:** permitir a escrituração de NF3E modelo 66 com chave da nota fiscal e item informado na entrada.

**Local: Entradas > Entradas > Entradas**

#### **Cadastro de entradas**

O usuário poderá realizar entradas com modelo 66 informando chave da nota fiscal e Item na entrada.

O processo de entrada permanece o mesmo.

#### **Solicitação: 26.107**

**Objetivo:** permitir o usuário a definir o multiplicador da entrada através da tela buscar dados dos itens da análise de XML

**Local: Entradas > Análises Automáticas de XML de Entradas**

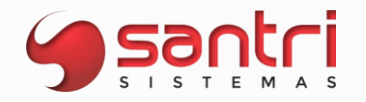

#### **Local: tela Análises Automáticas de XML de Entradas**

#### **Análises Automáticas de XML de Entradas**

Foi acrescido o ícone "Definir multiplicador" na tela Buscar Dados dos Itens da Análise de XML" permitindo o usuário a definir o multiplicador da entrada pela análise de XML.

#### **Solicitação: 25.925**

**Objetivo:** permitir entrada com modelo 4 e série diferente de 890 a 899.

**Local: Entradas > Entradas > Entradas**

#### **Cadastro de Entradas**

Será permitido realizar a entrada de NF com modelo 4 e séries diferentes de 890 a 899, quando o fornecedor estiver definido para emitir nota auxiliar de entrada. A nota será gerada após consolidar o financeiro da entrada em questão, de forma automática.

Quando o fornecedor estiver com a definição de emitir nota auxiliar, não será permitido realizar entradas com modelos diferentes de 1, 1-A, 1-B, 4 ou 55.

#### **Solicitação: 24.732**

**Objetivo:** buscar notas no manifestador eletrônico

**Local: Notas Fiscais > Relacionar notas fiscais a vales-frete**

**Notas Fiscais de Vales-Frete**

Ao relacionar notas fiscais de entrada aos vales-frete já emitidos, no botão '*Inserir*' será aberta a tela "*Buscar Nota Fiscal do Vale-frete*", no canto superior direito o botão "*XML Manif.*" buscará todos os conhecimentos ou notas de entrada que estão no manifestador para que seja relacionado, e será necessário informar somente o CFOP e o Plano financeiro.

Caso a entrada esteja vinculada a uma análise de XML será excluída quando for relacionada ao vale-frete.

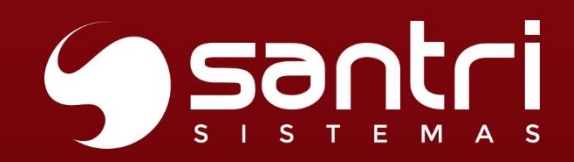

### Agende a sua atualização.

Entre em contato com o Núcleo Técnico da Central de Relacionamento Santri.

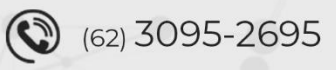

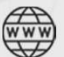

santri.com.br

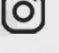

0 santrisistemas

(f) /santrisolucoes